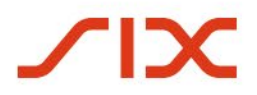

## SIX Repo AG

### **CO:RE trading platform**

Practice Preparatory Examination Documentation for Traders

January 2024

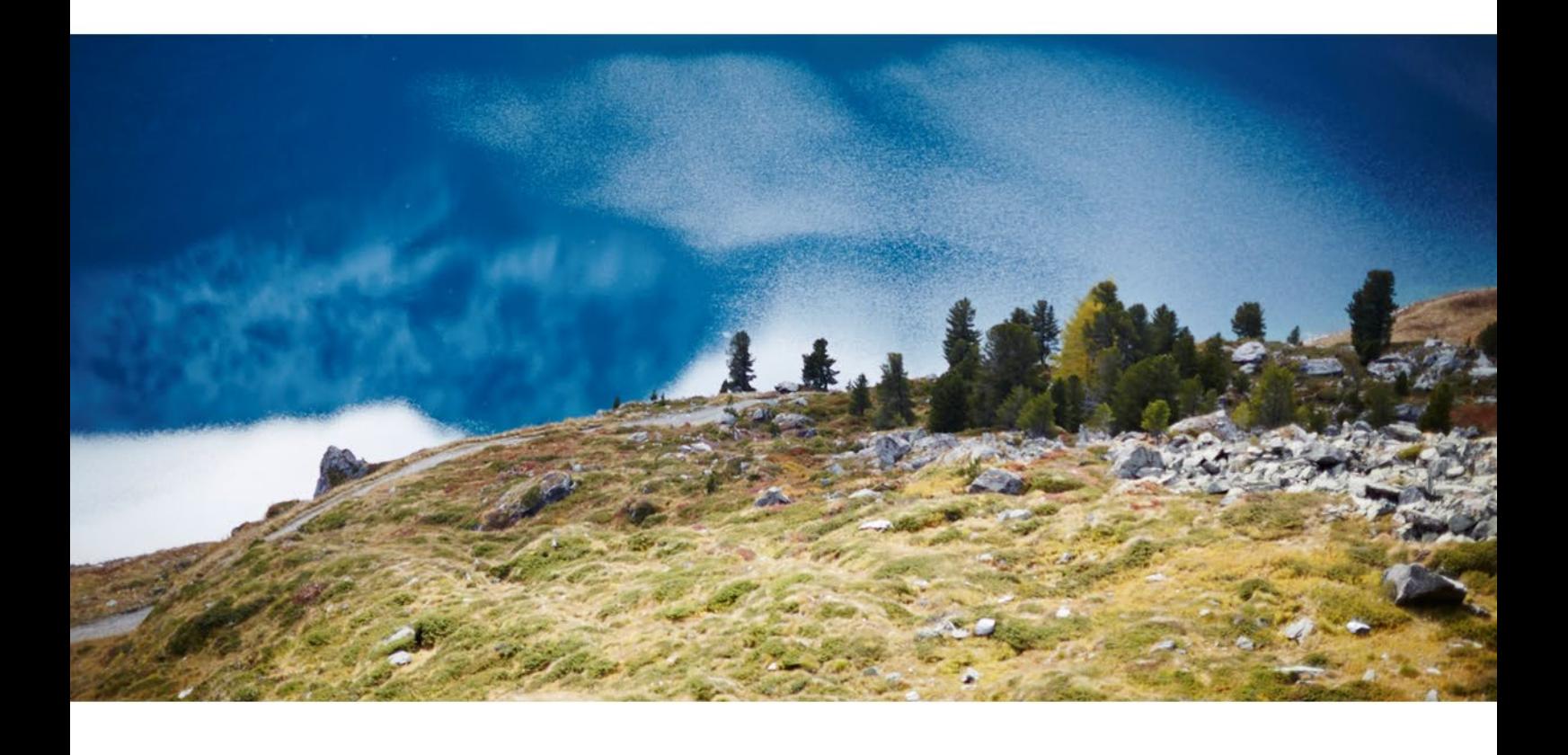

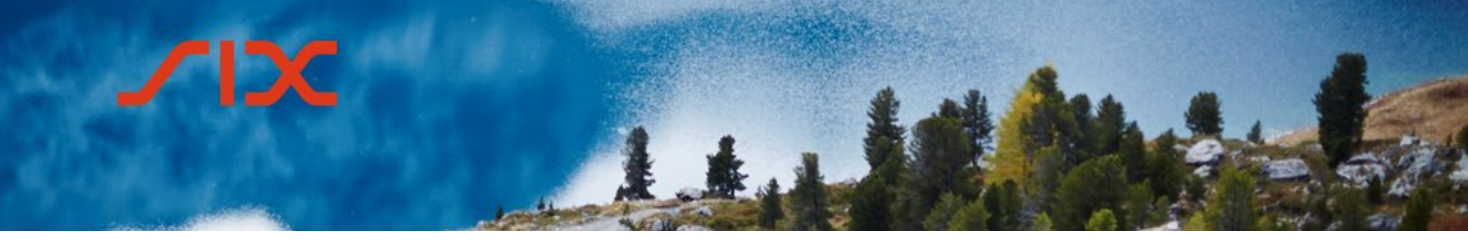

### **Table of contents**

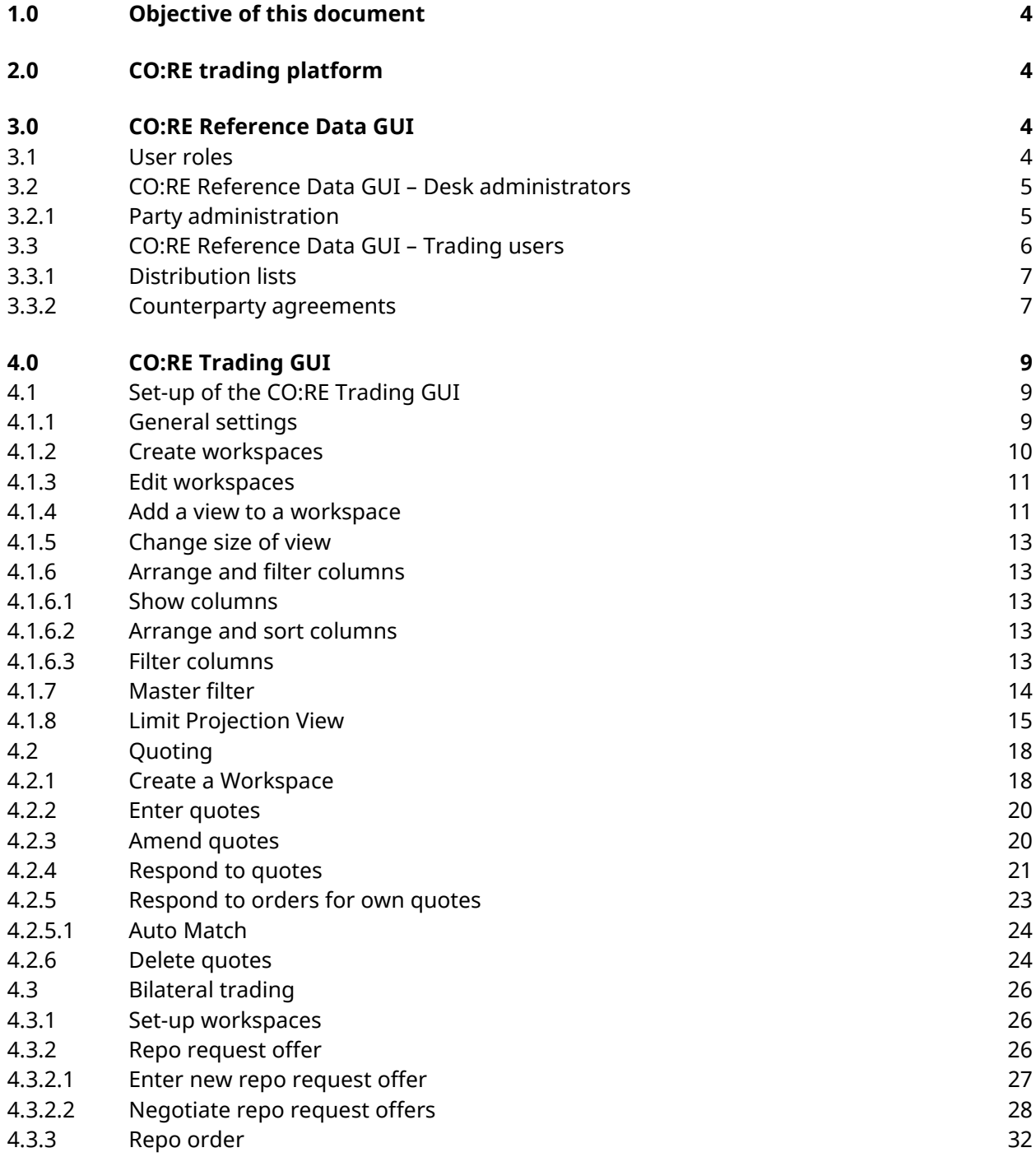

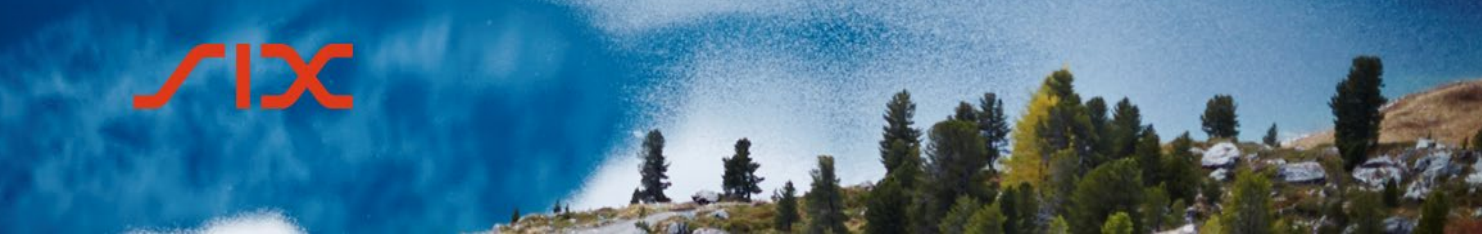

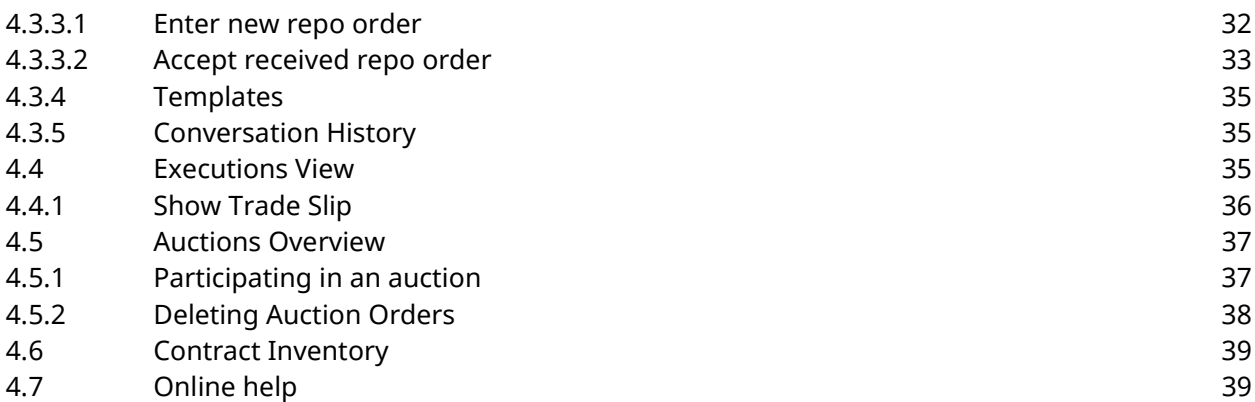

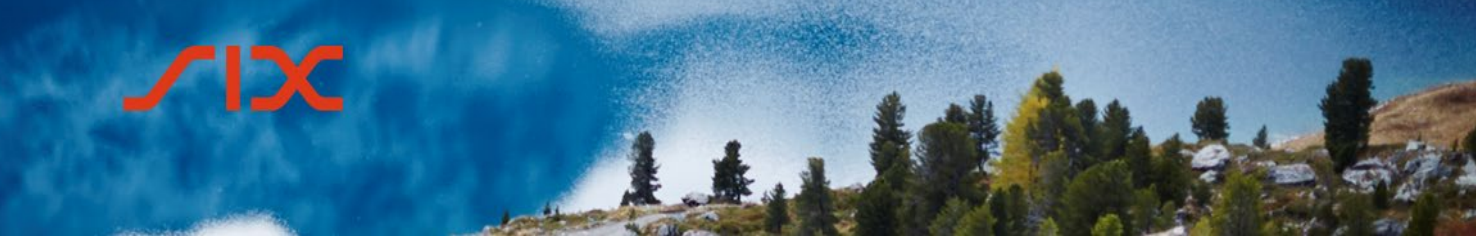

### <span id="page-3-0"></span>**1.0 Objective of this document**

This document is to be used to prepare for the practical section of the SIX Repo AG trading license examination and also as a point of reference when using the CO:RE trading platform. There is a separate document for the theoretical part of the examination. This is available at: [www.six-repo.com](http://www.six-repo.com/) > Participation > Traders > Training & Examination > Preparatory documentation > Trading on SIX Repo AG – Theory Preparatory Examination Documentation for Traders.

### <span id="page-3-1"></span>**2.0 CO:RE trading platform**

SIX Repo AG operates the CO:RE trading platform for the settlement of repo transactions to ensure and manage liquidity. This platform is only made available to a closed group of participants.

The CO:RE trading platform comprises two separate applications:

- CO:RE Reference Data GUI
- CO:RE Trading GUI

Technical information can be found in the "Participant Section" of the SIX Repo AG homepage [\(www.six-repo.com,](http://www.six-repo.com/) login required).

#### <span id="page-3-2"></span>**3.0 CO:RE Reference Data GUI**

The CO:RE Reference Data GUI is installed **separately** from the CO:RE Trading GUI.

The CO:RE Reference Data GUI allows the following actions:

- Management of desk administrator accounts
- Management of user accounts
- Creation of distribution lists
- Creation of counterparty agreements

#### <span id="page-3-3"></span>3.1 **User roles**

The following user groups have access to the CO:RE Reference Data GUI:

- Desk administrator
- Trading user

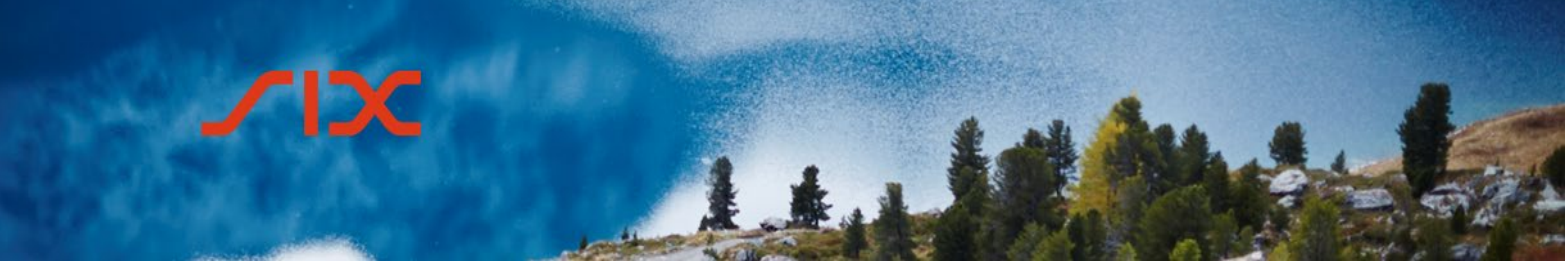

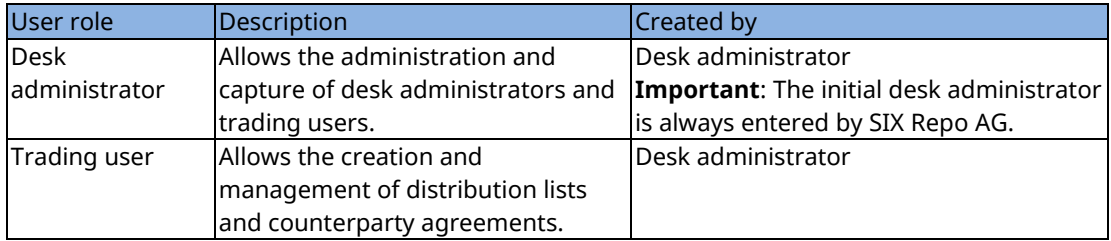

**Please note:** There are further roles with restricted authorizations; details of these can be found in the online help of the CO:RE Reference Data GUI.

Desk administrators and trading users have different logins; as such, the home screen has a different appearance.

### <span id="page-4-0"></span>3.2 **CO:RE Reference Data GUI – Desk administrators**

After logging in as a desk administrator, the following home page is displayed:

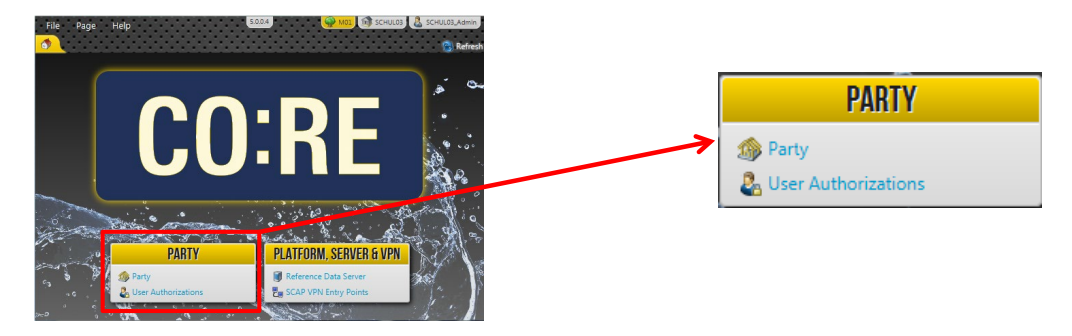

### <span id="page-4-1"></span>3.2.1 **Party administration**

The *Party* menu item leads to the main window used for managing desk administrators and trading users.

- Change party details
- Add, change and remove administrators
- Add, change and remove users (traders)
- Assign users to desks
- Update desk authorizations
- Reset passwords of all administrators and users

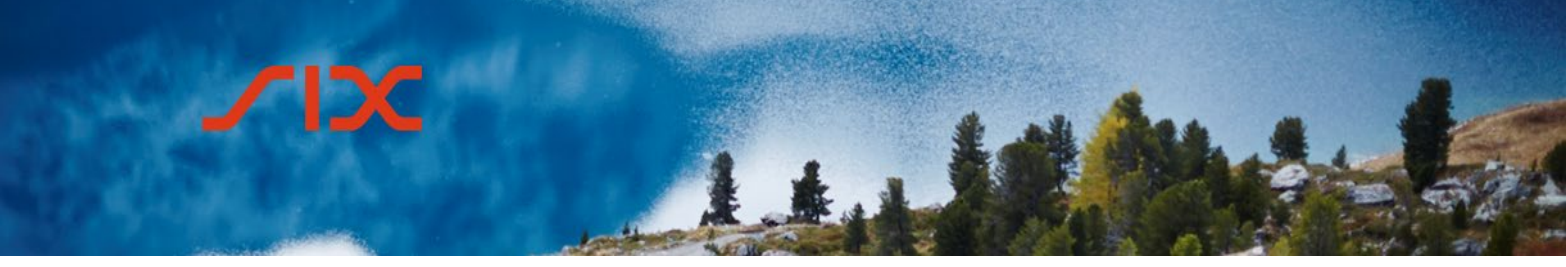

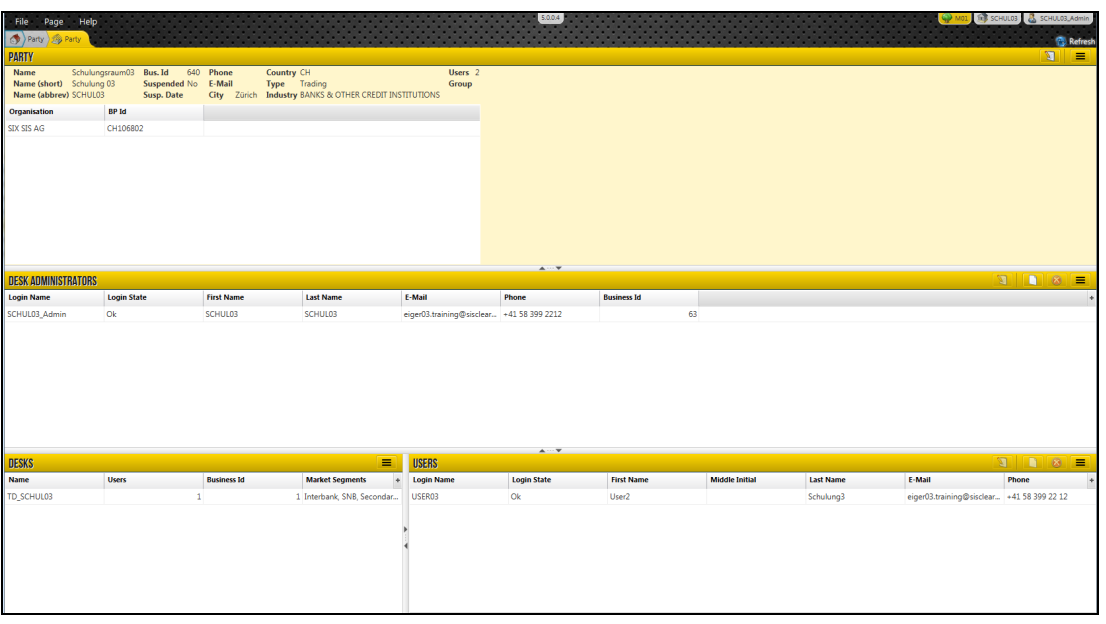

The button can be used to make new entries (desk administrators and users).

The button can be used to edit and amend existing entries (party, desk administrators and users).

Existing entries can be deleted using the  $\Box$  button (desk administrators and users).

#### **Important:**

New desks can only be entered by SIX Repo AG and not by desk administrators themselves.

### <span id="page-5-0"></span>3.3 **CO:RE Reference Data GUI – Trading users**

After logging in as a trading user, the following home page is displayed:

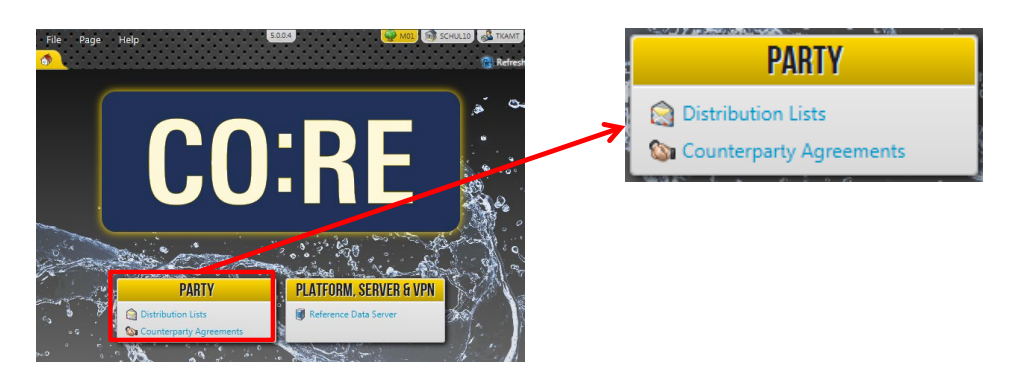

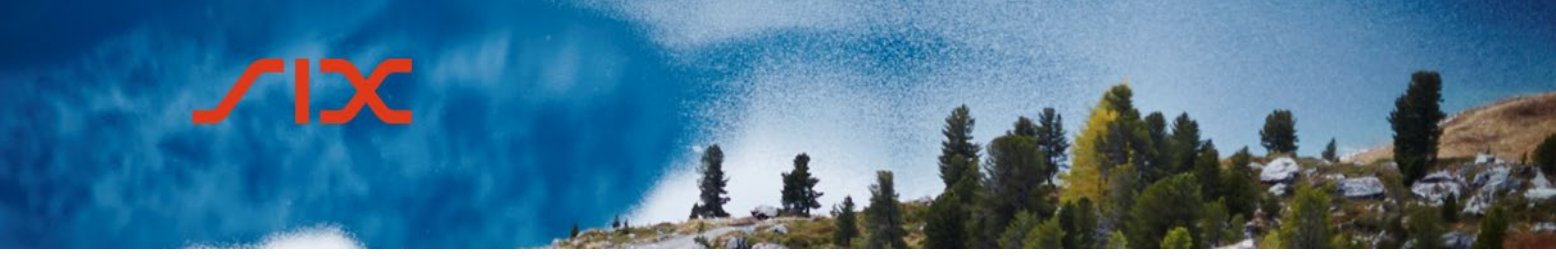

### <span id="page-6-0"></span>3.3.1 **Distribution lists**

A distribution list designates a group of repo participants which can be addressed as possible counterparties in bilateral trading

The *Distribution List* menu item leads to the main window, which is split into three areas:

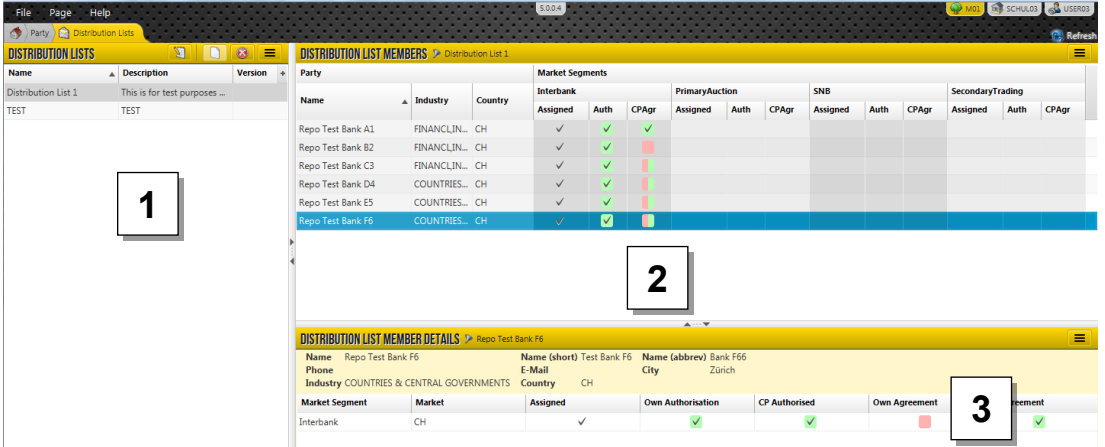

- 1. Distribution Lists
- 2. Distribution List Members
- 3. Distribution List Member Details

In area 1 – Distribution Lists – the trading user can:

- click on the  $\Box$  button to create a new distribution list;
- click on the  $\bigcup$  button to update or amend an existing distribution list; or
- remove a distribution list by clicking on the button.

#### **Important**:

Distribution lists that are to be made available in the CO:RE Trading GUI must first be configured in the CO:RE Reference Data GUI. A distribution list **cannot** be configured directly in the CO:RE Trading GUI.

### <span id="page-6-1"></span>3.3.2 **Counterparty agreements**

The counterparty agreements define which parties' trades can be executed with in the CO:RE Trading GUI.

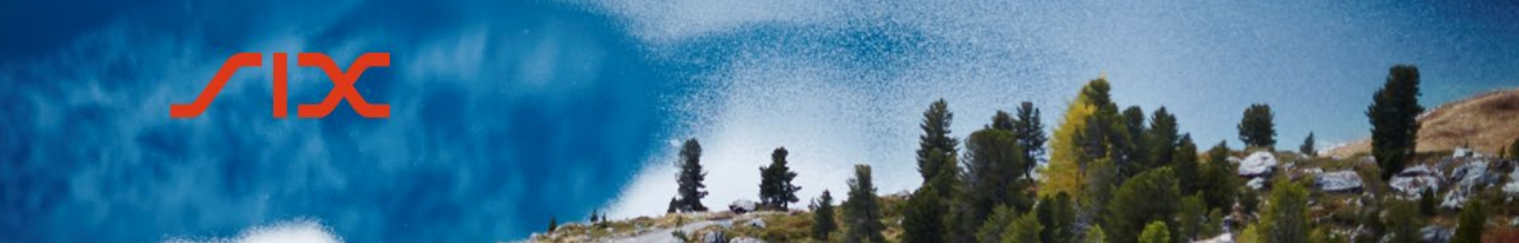

The *Counterparty Agreements* menu item leads to the main window:

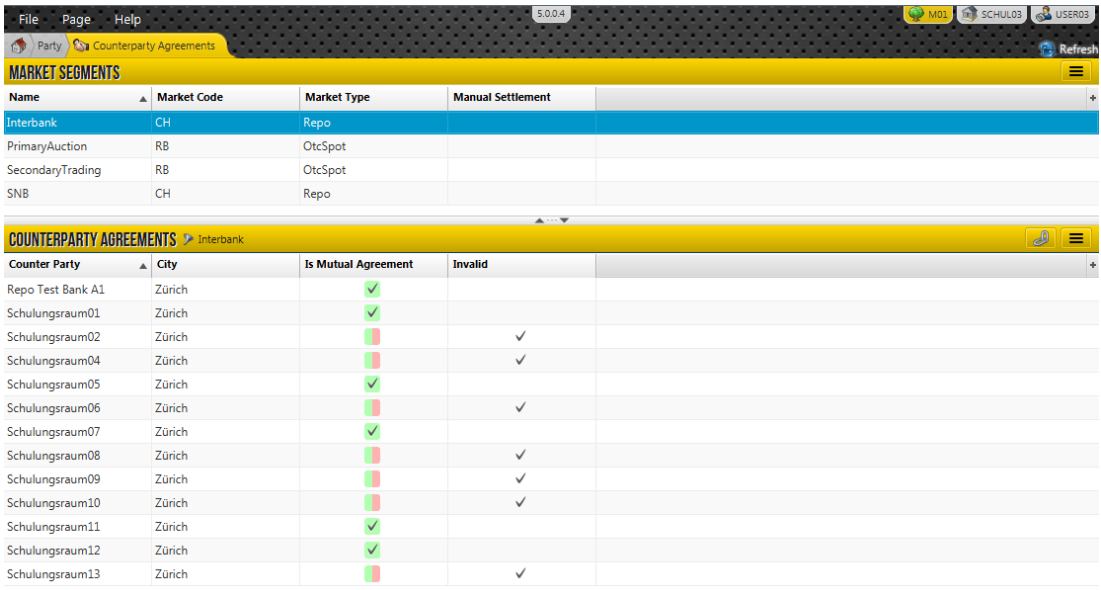

Different counterparty agreements can be created for each market segment and are valid for all participants in general. It is not necessary to enter these for each trading user individually.

After selecting the market segment, the trading user can click the  $\Box$  button to enter or edit the counterparty agreements.

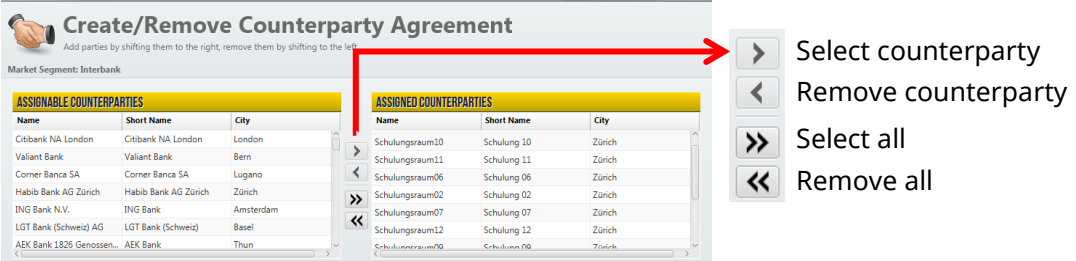

Counterparty agreements must be configured on a bilateral basis. The Is Mutual Agreement column shows if the other party has also created a counterparty agreement.

#### **Important**:

Any changes made in the CO:RE Reference Data GUI are used in the CO:RE Trading GUI.

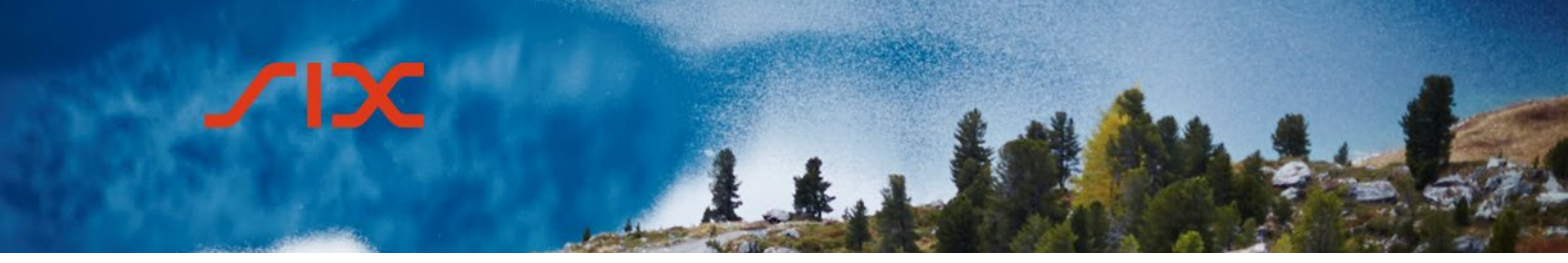

Counterparty agreements that are to be made available in the CO:RE Trading GUI must first be configured in the CO:RE Reference Data GUI. Counterparty agreements cannot be configured directly in the CO:RE Trading GUI.

### <span id="page-8-0"></span>**4.0 CO:RE Trading GUI**

Participants can use the CO:RE Trading GUI to access the CH Repo Market and OTC Spot Market of SIX Repo AG. This also includes access to the open-market operations and standing facilities of the Swiss National Bank (SNB).

### <span id="page-8-1"></span>4.1 **Set-up of the CO:RE Trading GUI**

### <span id="page-8-2"></span>4.1.1 **General settings**

The *Reference* menu item can be used to:

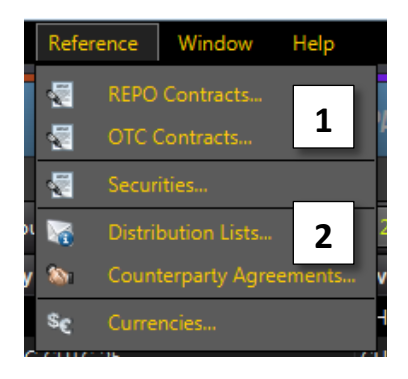

- 1. Access detailed information about the contracts and securities available in the CO:RE Trading GUI.
- 2. Query distribution lists and counterparty agreements which are defined in the CO:RE Reference Data GUI.

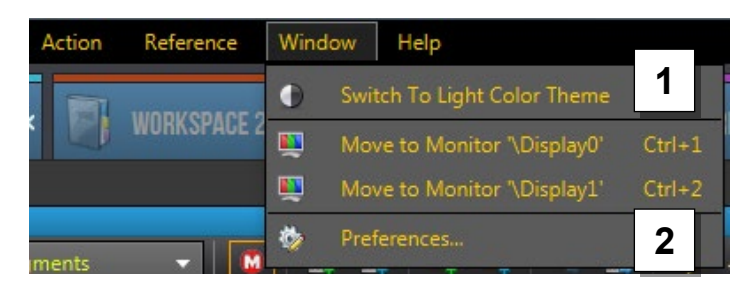

1. Change between the "Light Color Theme" and "Dark Hi-Contrast Theme".

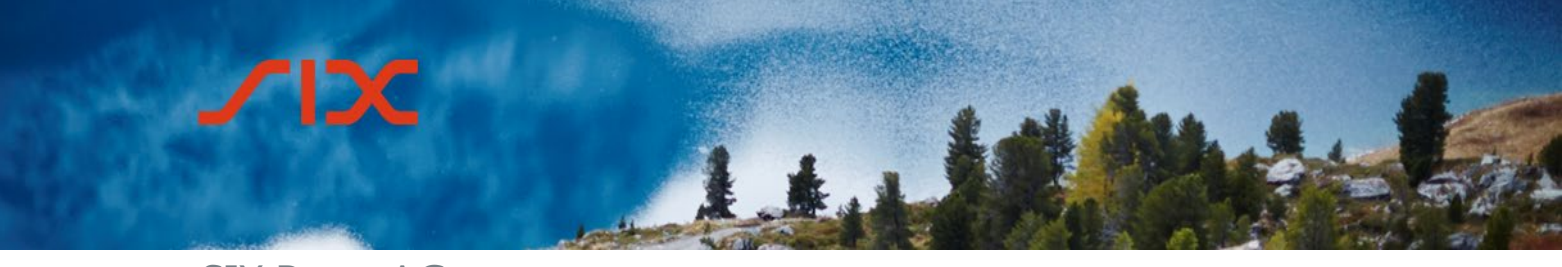

2. Access the Preferences menu, where additional settings can be altered, e.g. colors or audio signals. Details of these functions can be found in the online help (see subchapter 4.7 *Online help*).

### <span id="page-9-0"></span>4.1.2 **Create workspaces**

Each trading user can configure their own CO:RE Trading GUI with workspaces, using as many workspaces as they require. All the changes are saved and remain on the profile of the user. There is no limitation on the number of workspaces.

A new workspace can be created as follows:

- via the menu items *File > New Workspace*
- by right-clicking in the tabs area
- by clicking on  $+$  in the tabs area

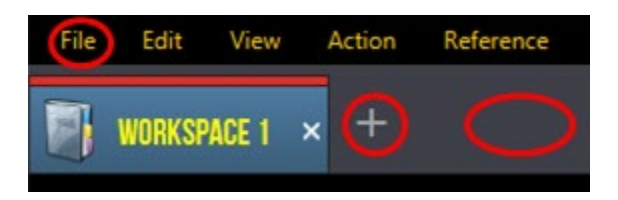

A window then appears, where it is possible to create a workspace and define it in line with users' requirements.

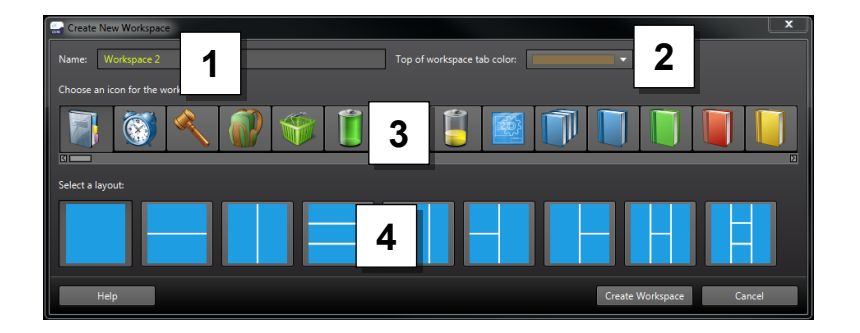

- 1. Choose a name
- 2. Workspace tab color
- 3. Icon for the workspace
- 4. Layout for the workspace

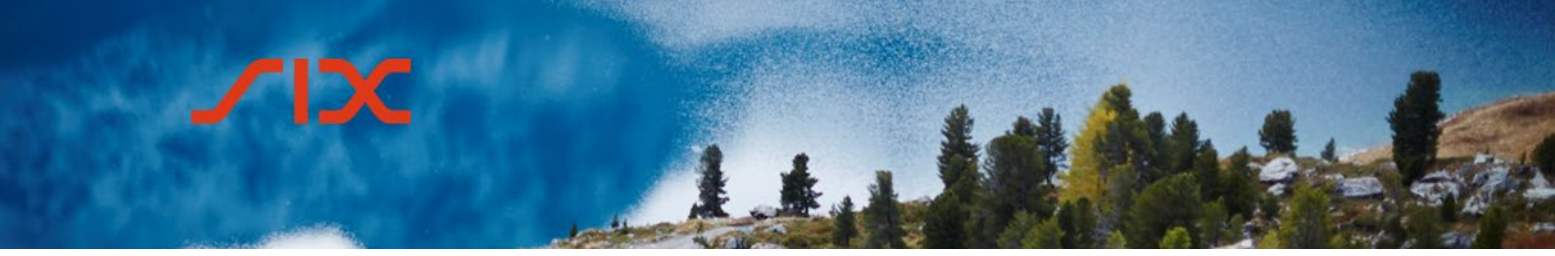

### <span id="page-10-0"></span>4.1.3 **Edit workspaces**

Users can right-click on the tab to edit an existing workspace.

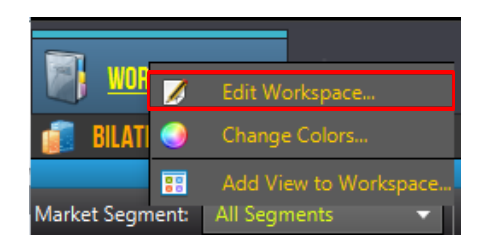

The following elements can be edited:

- Name of the workspace
- Workspace tab color
- Icon
- The layout of the workspace cannot be changed.

### <span id="page-10-1"></span>4.1.4 **Add a view to a workspace**

Depending on the layout, one or more views can be added to the newly created workspace by right-clicking

The following views are available:

# IЭC ╱ 114

### SIX Repo AG **CO:RE trading platform**

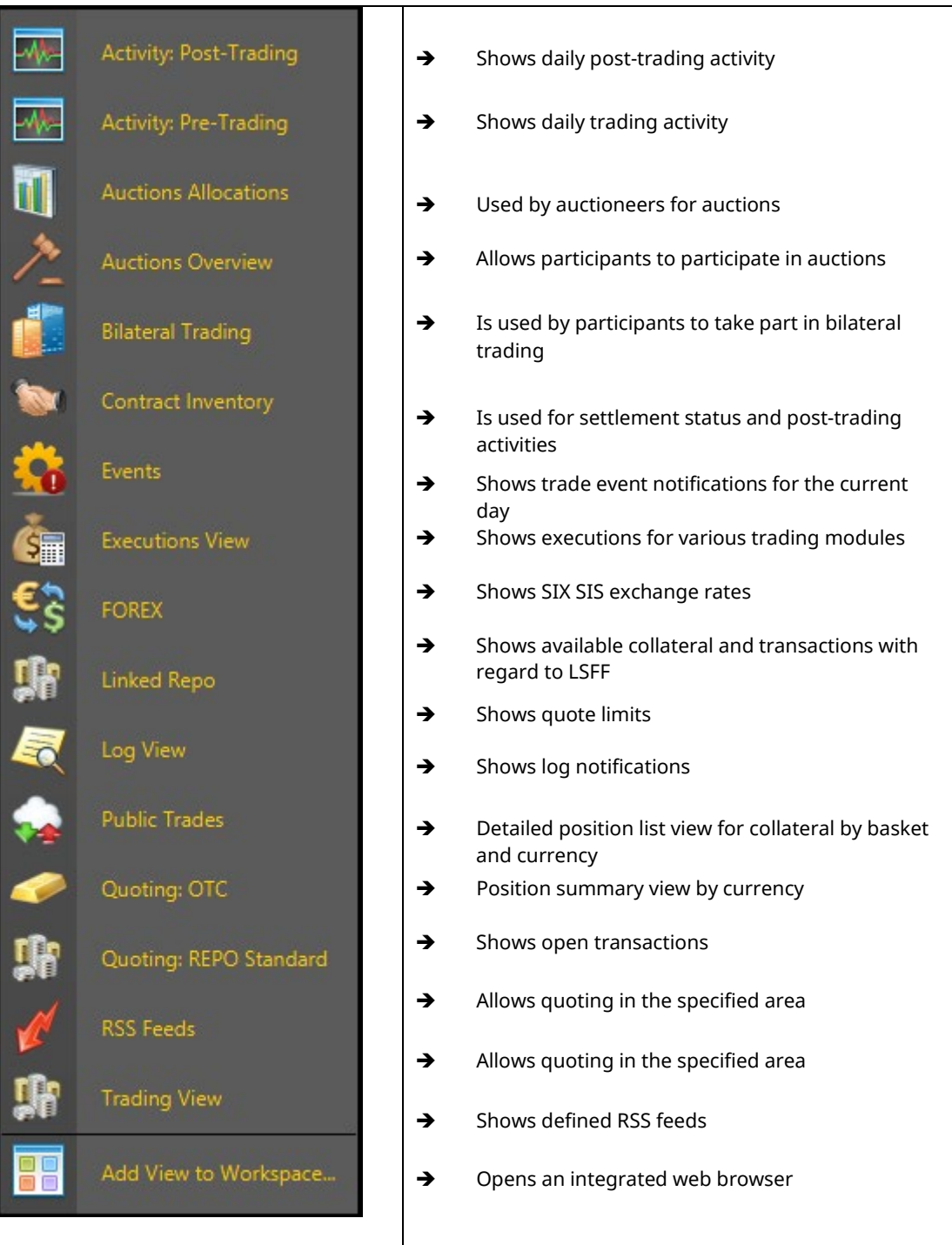

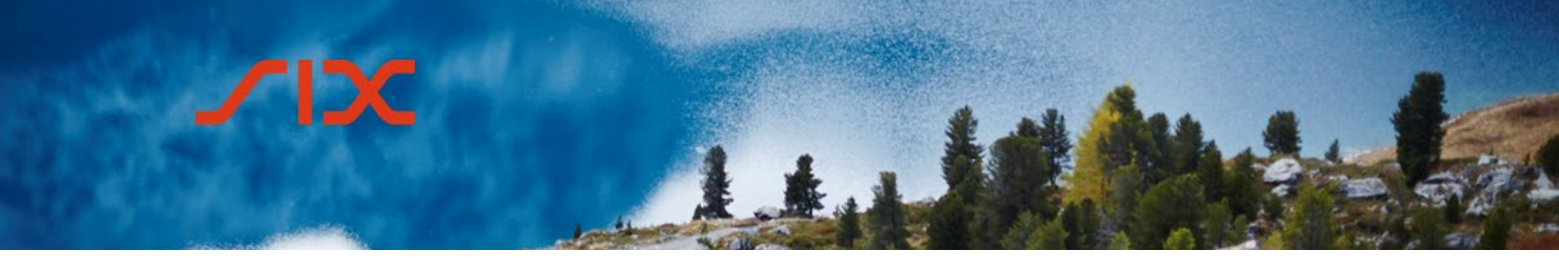

### <span id="page-12-0"></span>4.1.5 **Change size of view**

The workspace views can be adjusted individually by changing the zoom settings in the title bar of the individual view.

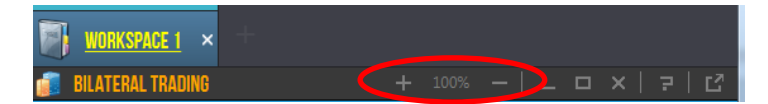

To change all the views of a workspace at the same time, the slider at the bottom of the window can be used.

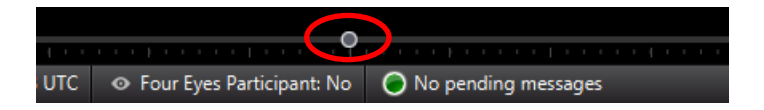

#### <span id="page-12-1"></span>4.1.6 **Arrange and filter columns**

#### <span id="page-12-2"></span>4.1.6.1 **Show columns**

Users can click on the small + in the header of the table columns to hide individual columns or show additional columns.

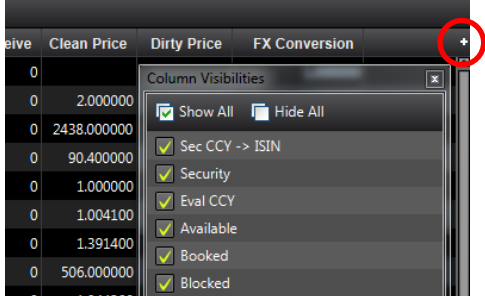

### <span id="page-12-3"></span>4.1.6.2 **Arrange and sort columns**

In all views, it is possible to individually change the order of the columns by dragging and dropping them.

Clicking on the header of a column sorts it. A small arrow shows whether it has been sorted in ascending or descending order.

### <span id="page-12-4"></span>4.1.6.3 **Filter columns**

Various filter options can be selected for each column by right-clicking on the header.

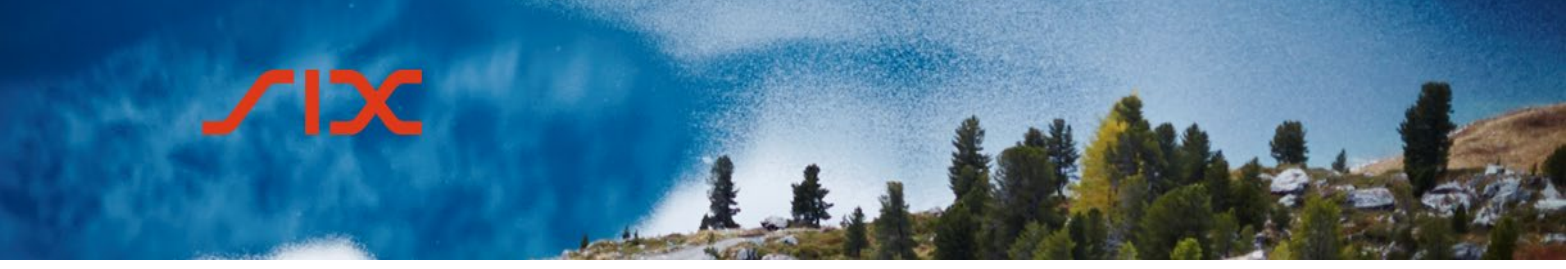

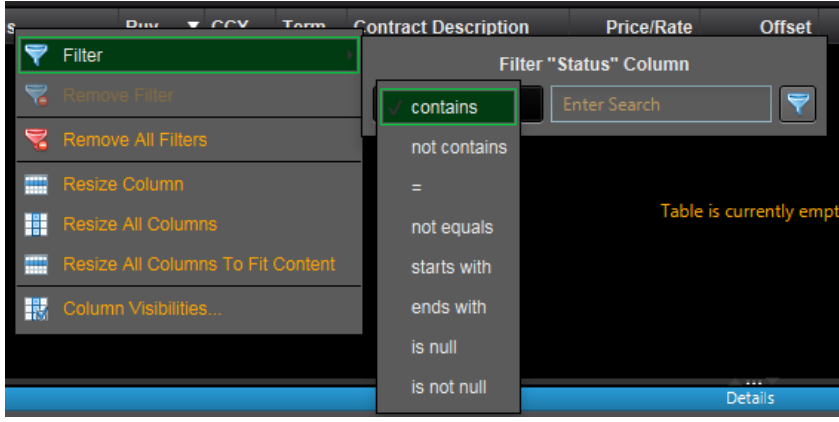

### <span id="page-13-0"></span>4.1.7 **Master filter**

The master filter defines settings that are applied to all workspaces. This is configured via the menu item *View > Configure Master Filter*.

Under the default setting, all currencies, terms and baskets are selected to be displayed in the workspace.

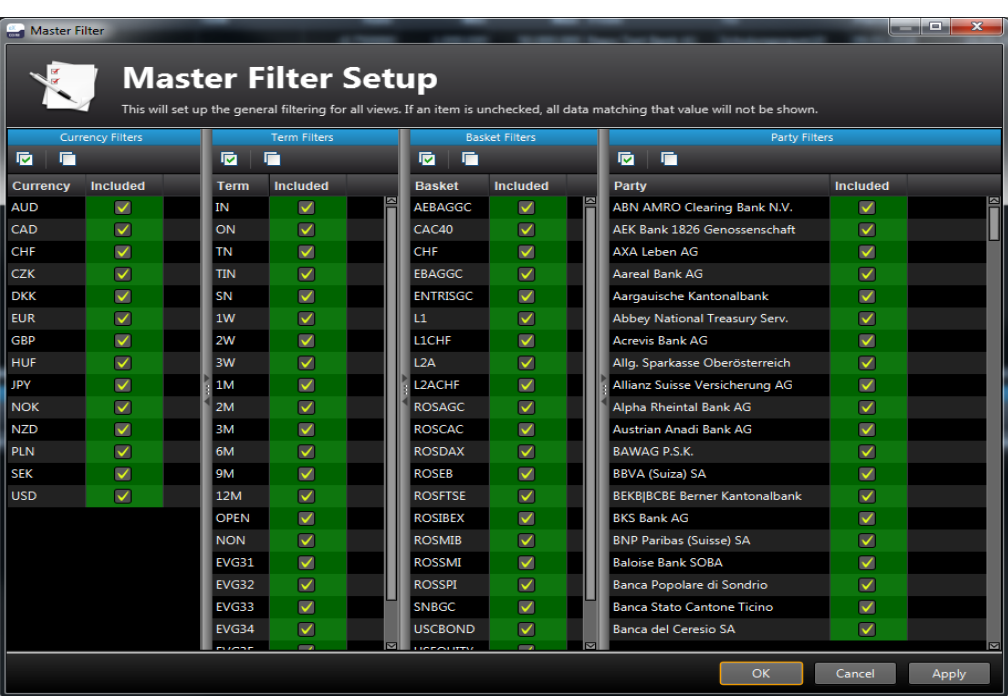

Entries can be added or removed via the tick boxes.

The  $\Box$  button removes all entries.

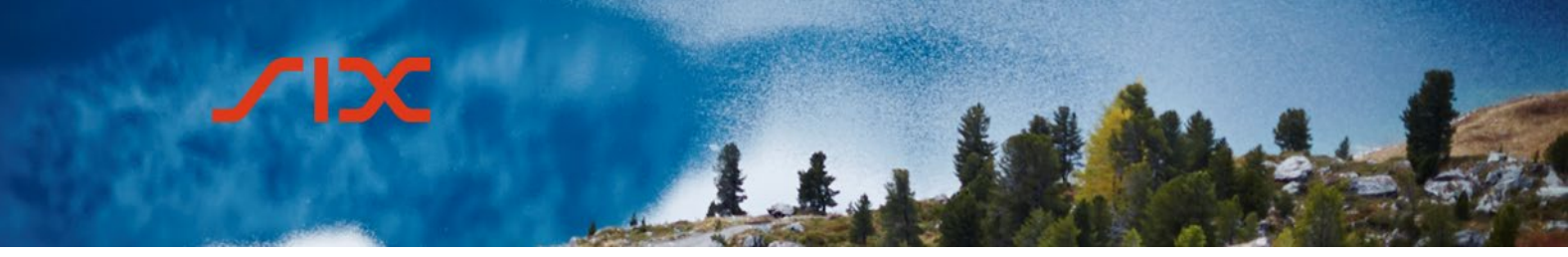

> The  $\blacksquare$  button selects all entries. The master filter is activated by default; this is indicated via the  $\mathbf{u}$  icon in the workspace. Clicking on the icon deactivates/reactivates the master filter for the respective workspace.

### <span id="page-14-0"></span>4.1.8 **Limit Projection View**

The Limit Projection View allows users to configure quoting limits for the trading parties based on the party, currency, term, amount and buy/sell indicator. It is recommended to only set limits at the party level.

Limits are only applicable for quotes and allow trades to be automatically generated within the limits. The limits are configured via a workspace with the "Limit Projection View".

After selecting the market segment, the limits can be created/adjusted using the Configure Limits... button.

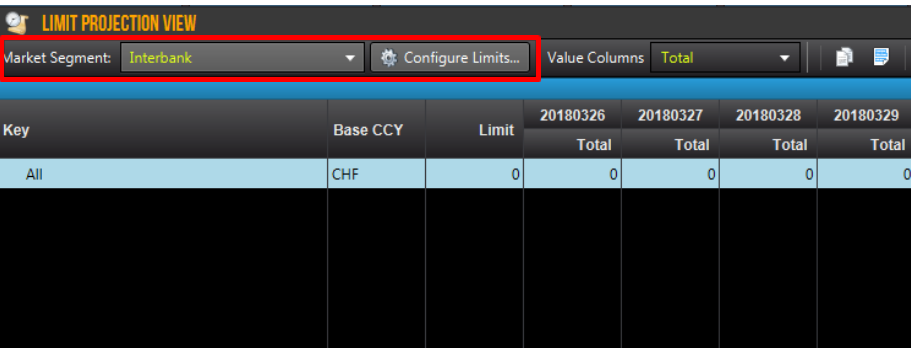

When configuring a limit for the first time, the structure must be defined up to which level the limits are to be shown. The dialog is initiated by clicking on the Define Key Structure... button.

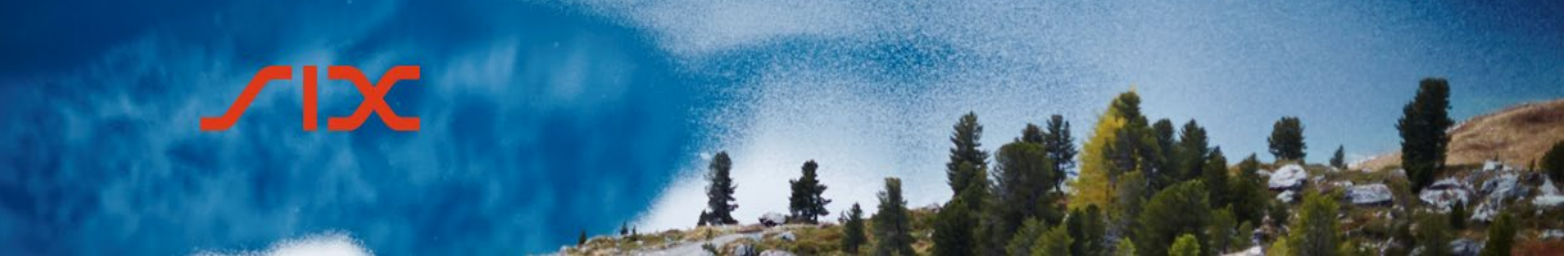

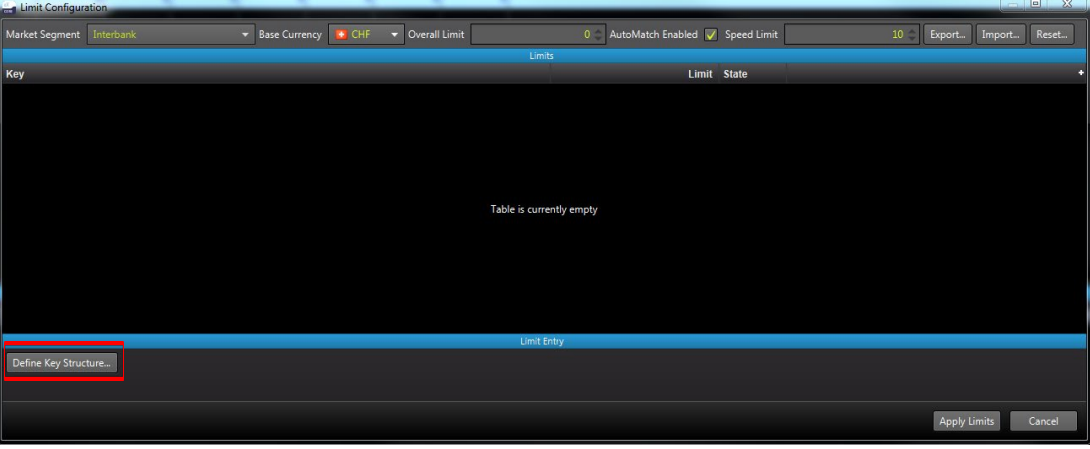

Attributes can be selected in the following window.

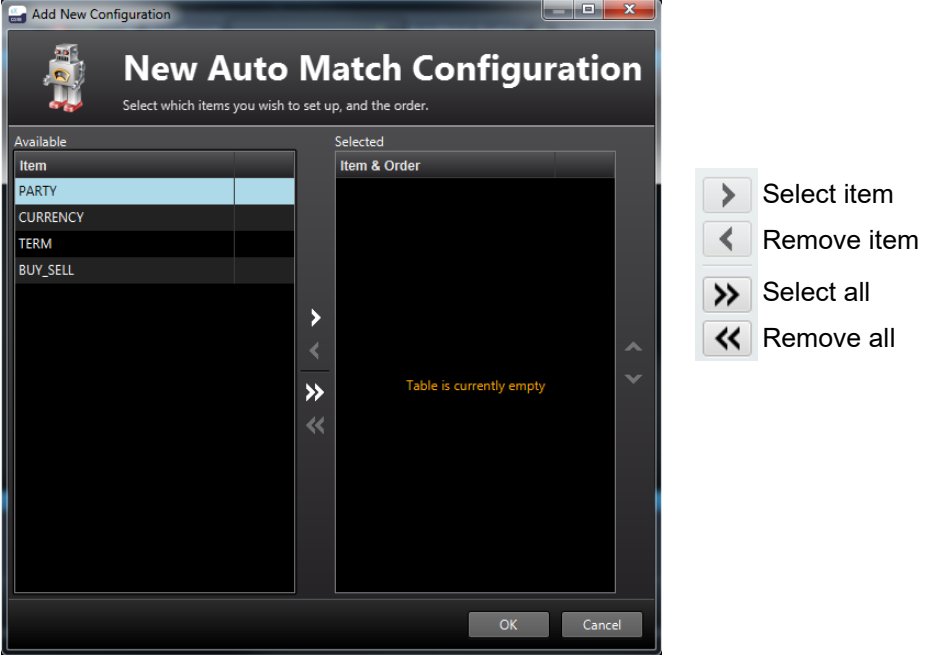

It is recommended to only set limits at the party level and to therefore only select this point.

After completing the configuration, the fields appear where the limits can be defined.

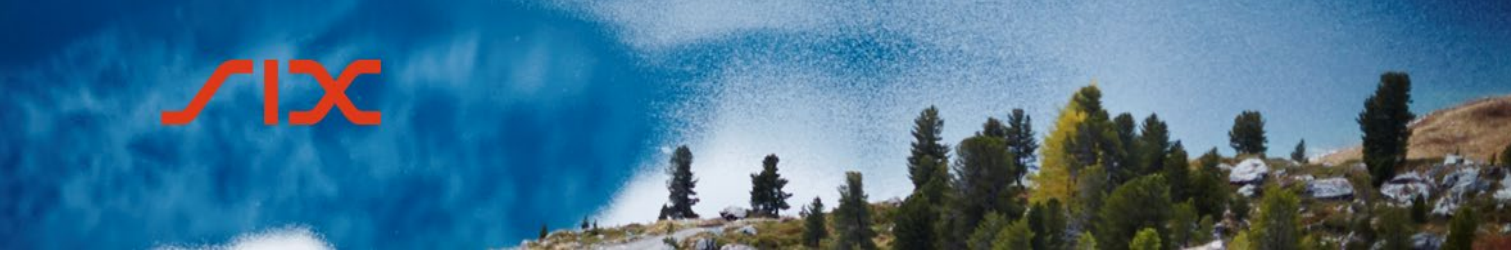

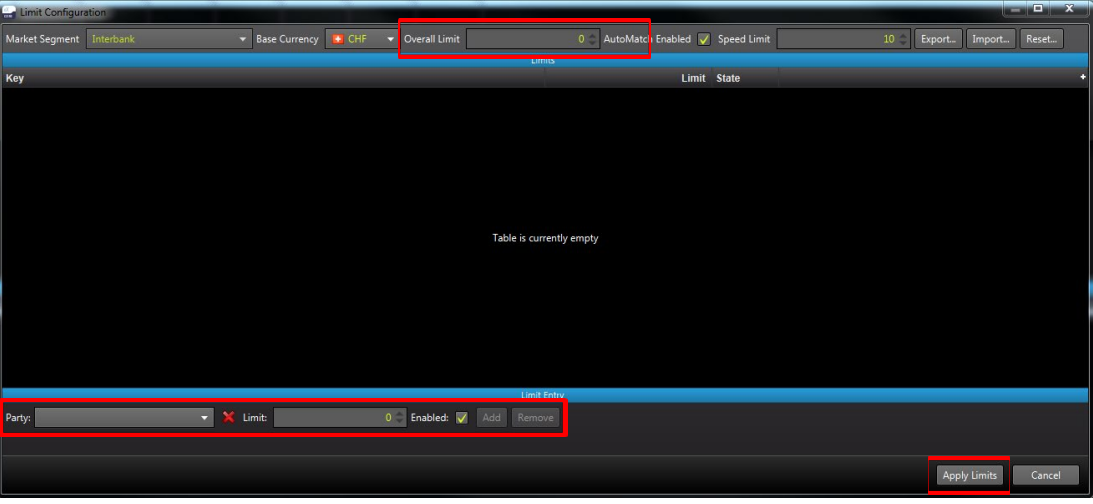

The party and the respective limit can be entered. Entries are confirmed by clicking on the button Add .

**Important**: the *overall limit* must also be entered; this must amount to at least the total of all the limits.

Once all the limits have been entered, the process is concluded by clicking on the button **Apply Limits** .

The Limit Projection View shows all configured limits for the selected market segment.

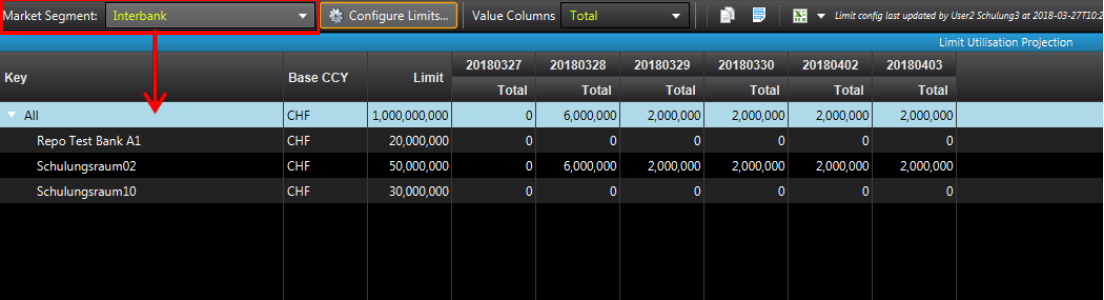

The Limit Projection View shows the available auto-match limits and the usage of the limits over a period of five days. Only the *Total* column in shown by default. The *Value Columns* menu item can be used to show additional columns.

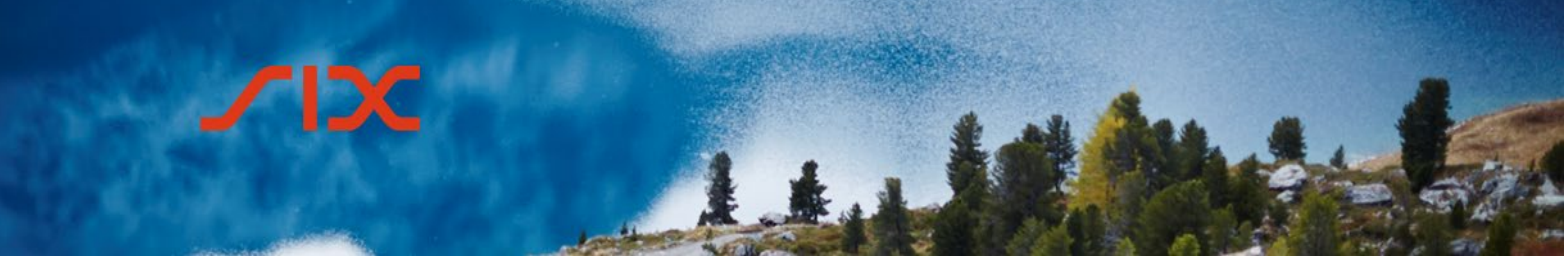

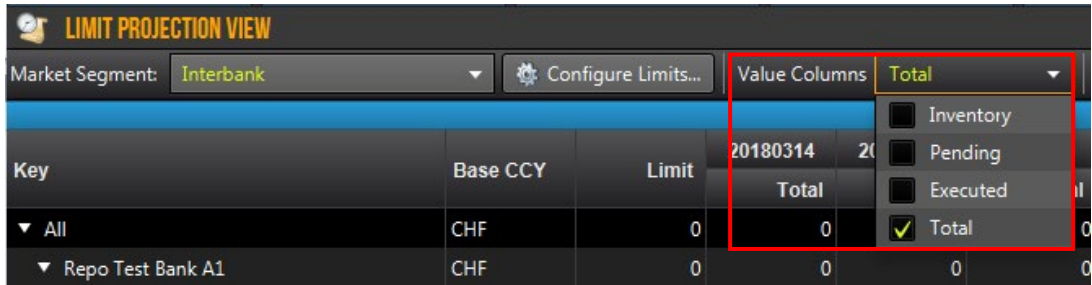

Here the individual columns show the following values:

### **Pending**

Quoting transactions that have breached their quoting limits with a certain counterparty and must be manually accepted.

### **Executed**

Quoting transactions that have been executed today (including transactions that were matched based on the user-defined limits)

### **Inventory**

Transactions that were settled via SECOM (excl. today's transactions)

#### **Total**

Total outstanding volume (executed and inventory)

### <span id="page-17-0"></span>4.2 **Quoting**

A quote is a general, non-binding offer to buy or sell collateral at a given price. Set-up workspaces

### <span id="page-17-1"></span>4.2.1 **Create a Workspace**

A workspace with the required quoting views must be created.

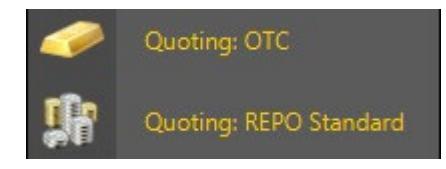

In the view, the required contracts must then be added in the Market Overview area by clicking on the  $\overline{a}$  icon.

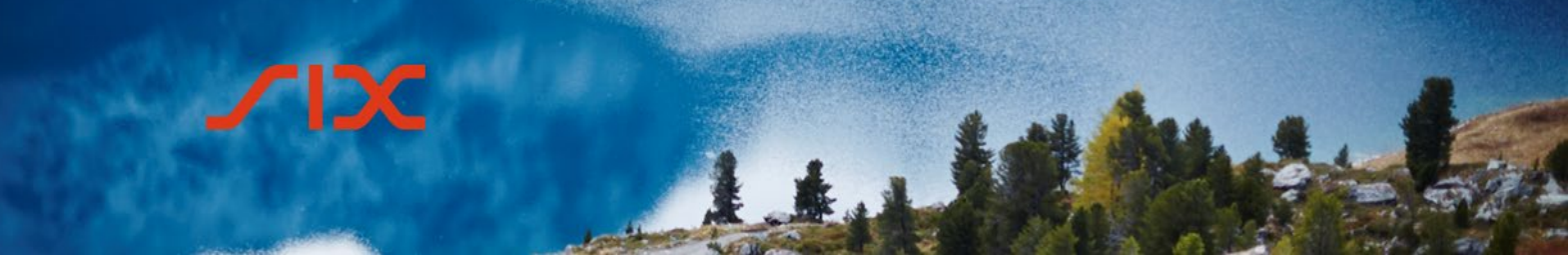

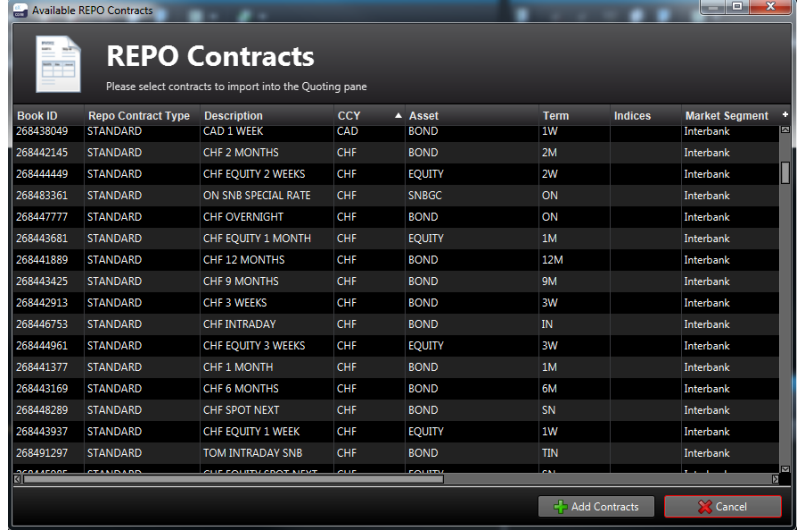

- Columns can be sorted
- Multiple items can be selected by holding down the "ctrl" key
- From/to selection by holding down the shift key

An existing selection can be amended in the same way. The newly selected contracts can:

- be added to the existing selection **C** Append Contracts
- replace the existing selection  $\sqrt{\lambda^2}$  Replace Contracts
- The selected contracts are taken into the Market Overview area. To get an improved overview, users can click the  $\mathbf{E}$  button to hide contracts without quotes.

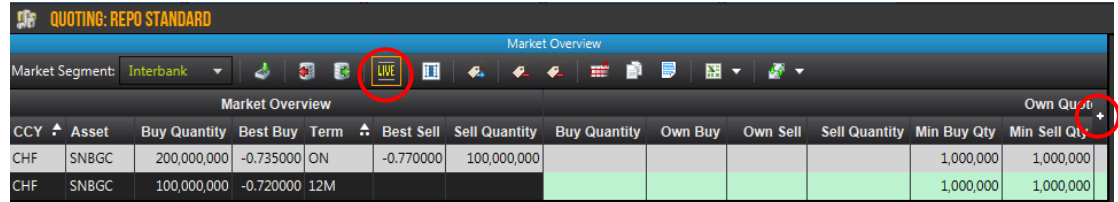

The columns in the view can be adjusted by clicking on the small +. Users can, for example, show the *Own Buy Status*/*Own Sell Status* columns in order to compare their own quotes in the market with those of other participants.

It is possible to individually change the order of the columns by dragging and dropping them.

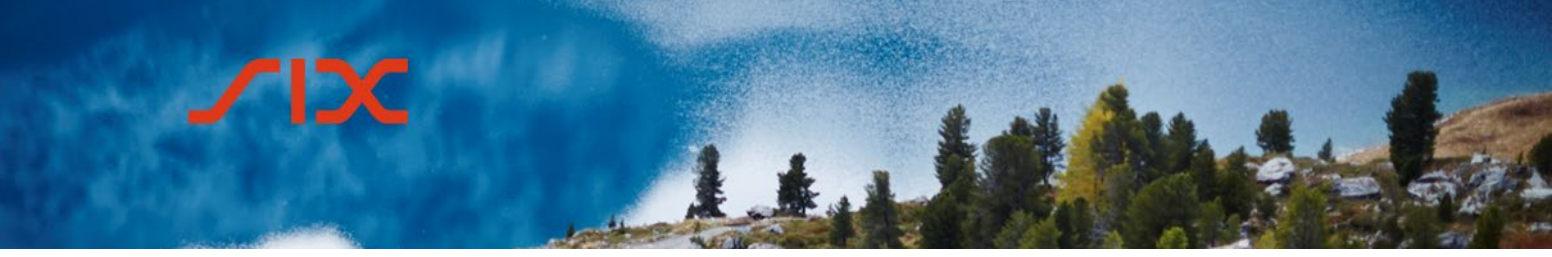

### <span id="page-19-0"></span>4.2.2 **Enter quotes**

In the *Own Quotes* area under *Market Overview*, it is possible for users to enter the details for their own quotes by double-clicking on the *Own Buy* or *Own Sell* as well as *Buy Quantity* or *Sell Quantity* fields.

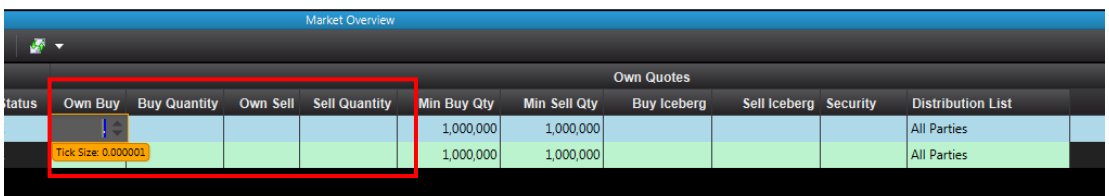

Quotes entered in this way still then have to be published in the market. This is done by either right-clicking on the quote and then selecting *Publish Selected Quotes* or by clicking on the corresponding icon in the menu bar.

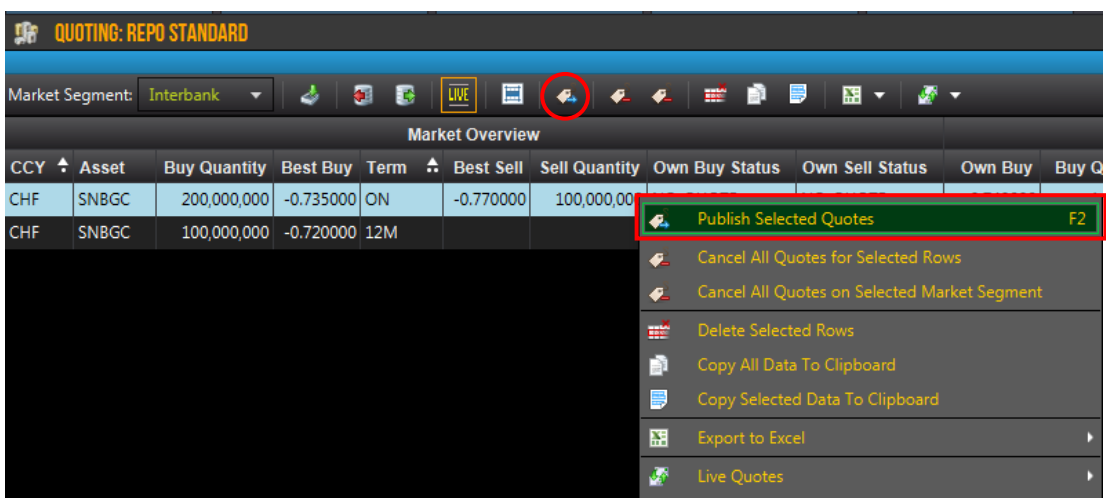

Now the quote can be seen by all parties in the *Market Overview.*

#### <span id="page-19-1"></span>4.2.3 **Amend quotes**

It is possible to amend existing quotes. To do so, users must right-click on the relevant quote in the *Quote Details* area and then select the *Amend Quote* menu item.

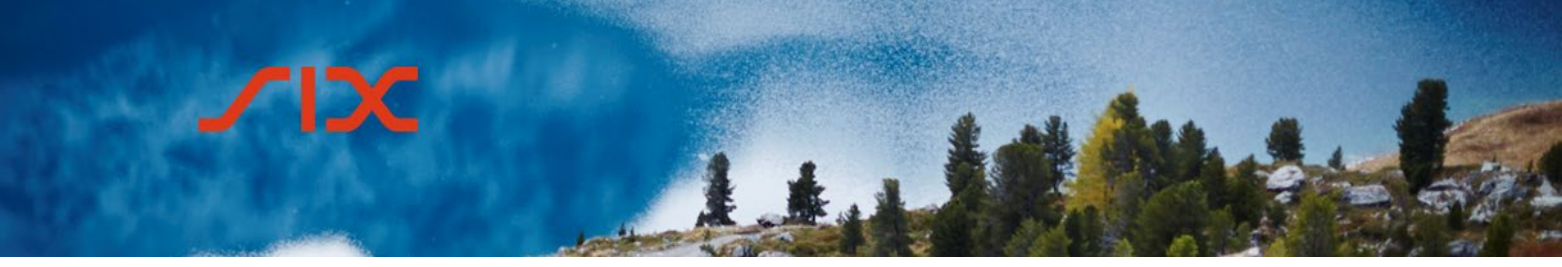

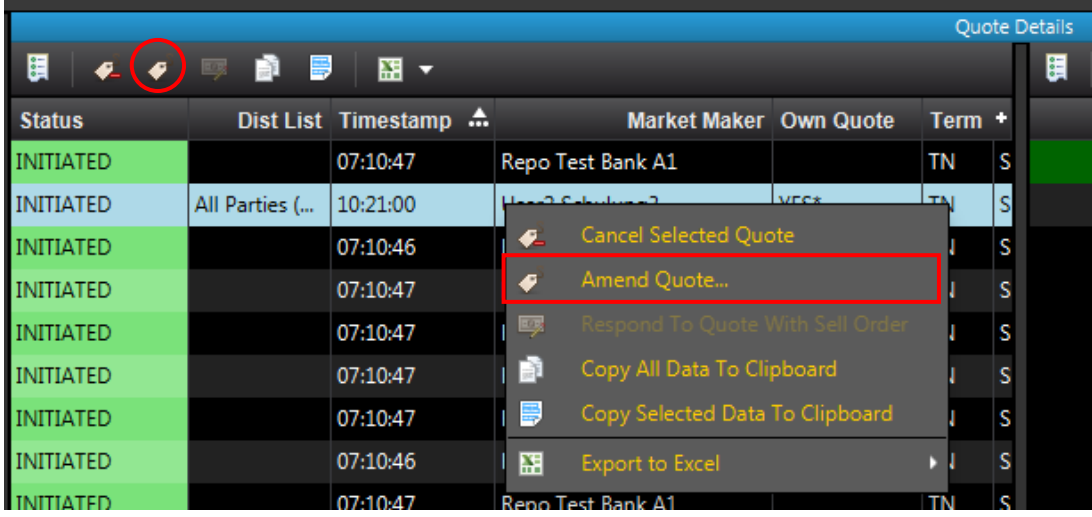

Alternatively, they can select the  $\bullet$  icon in the menu bar if the quote is marked in the *Quote Details* area.

It is then possible to make the relevant amendments in the screen that then appears and to confirm these by clicking on *Send*.

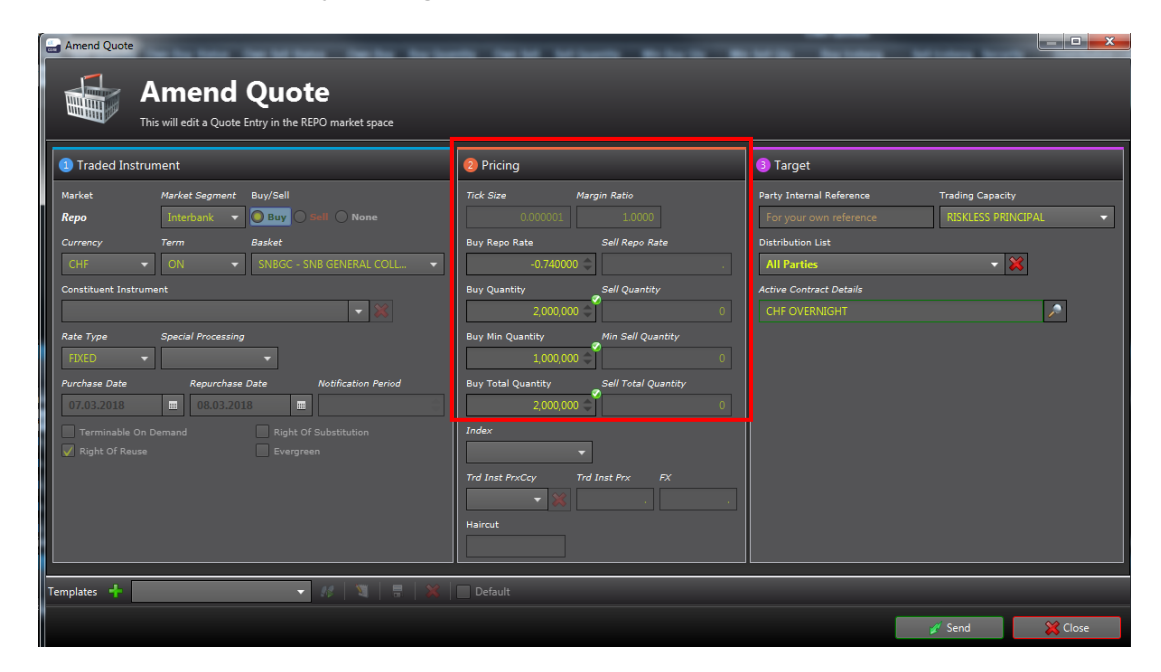

#### <span id="page-20-0"></span>4.2.4 **Respond to quotes**

Quotes for the same currency (CCY), the same basket (asset) and the same term are shown in the same line in the *Market Overview*.

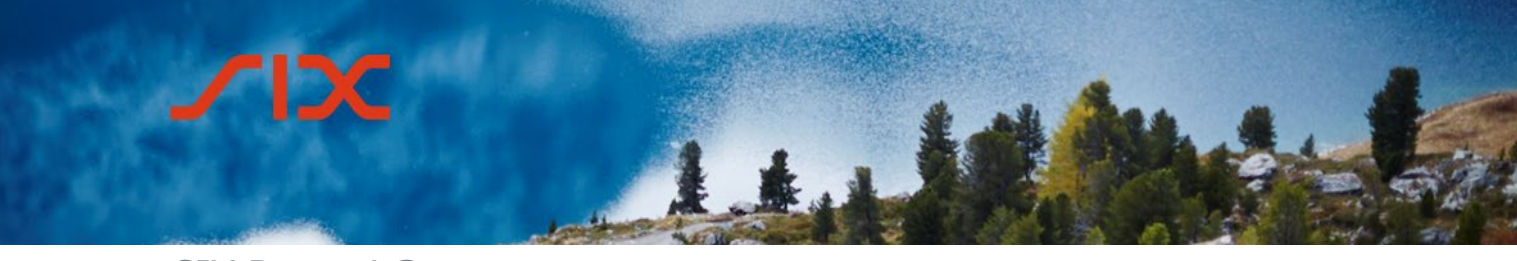

> The market depth is shown in the *Quote Details* window. This shows the details for the individual quotes and it is possible to enter an order for a quote.

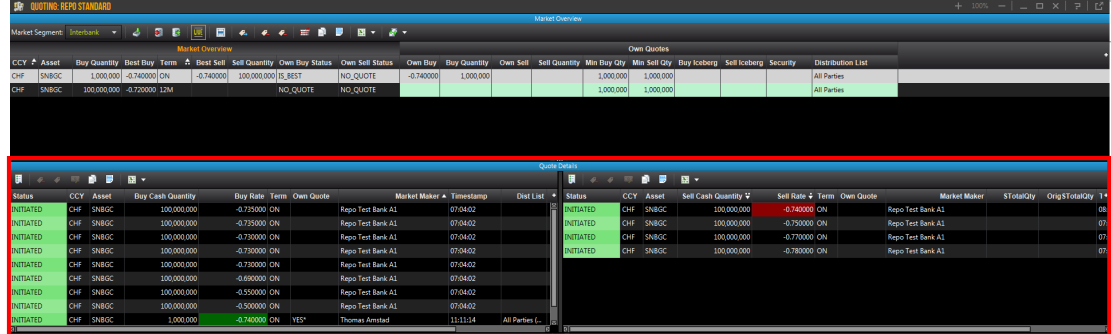

The *Quote Details* area is split into *Buy* (left) and *Sell* (right).

To respond to another participant's quote, the required term has to be selected in the *Market Overview*. In the *Quote Details* area, it is possible to access the corresponding window by right-clicking on the required quote and selecting the *Respond to Quote with Sell Order* / *Buy Order* menu item.

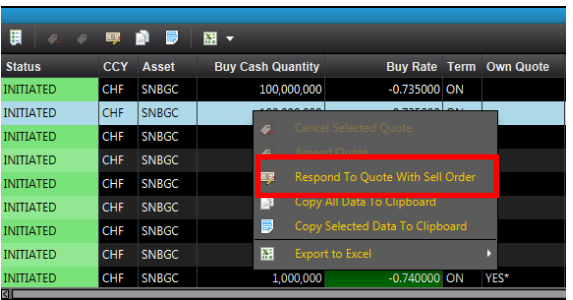

Alternatively, users can select the  $\mathbb{F}$  icon in the menu bar if the quote is marked in the *Quote Details* area.

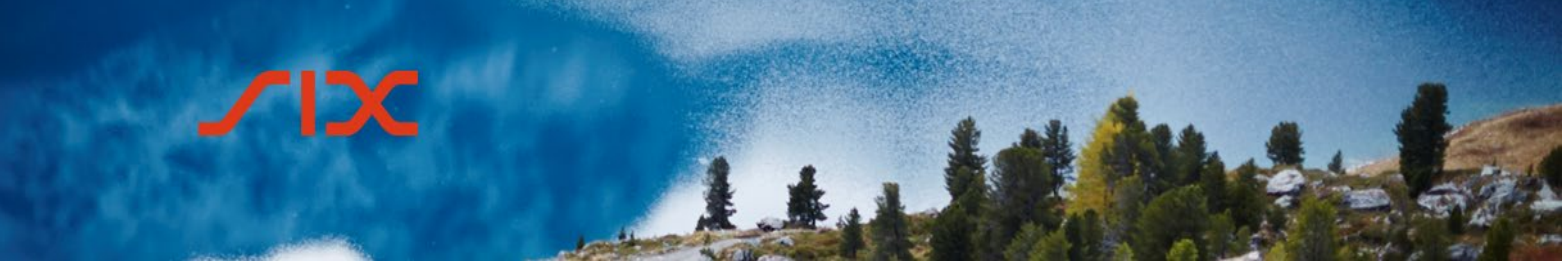

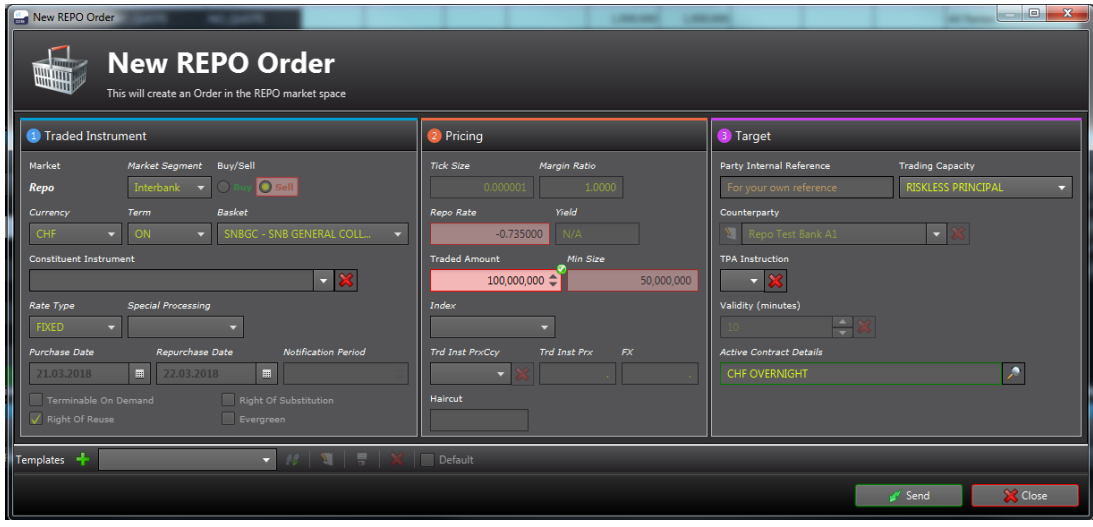

On entering a repo order, a binding offer to conclude a trade is sent to the counterparty.

The orders entered are shown in the *Orders* area in the *Quoting* view.

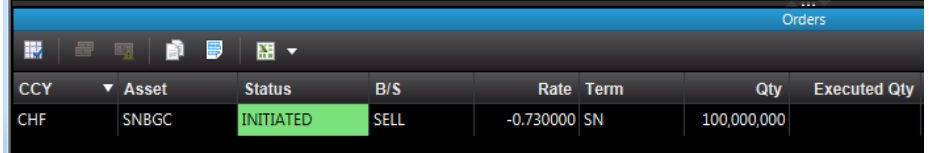

### <span id="page-22-0"></span>4.2.5 **Respond to orders for own quotes**

If a counterparty sends an order for a user's own quote, this also appears in the *Orders* area.

A right-click opens the context menu, which contains the following options:

- Take Order
- Reject Order

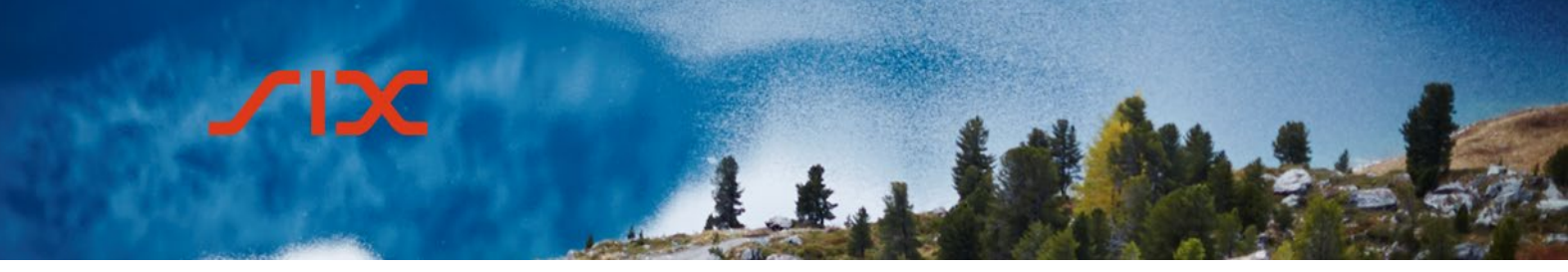

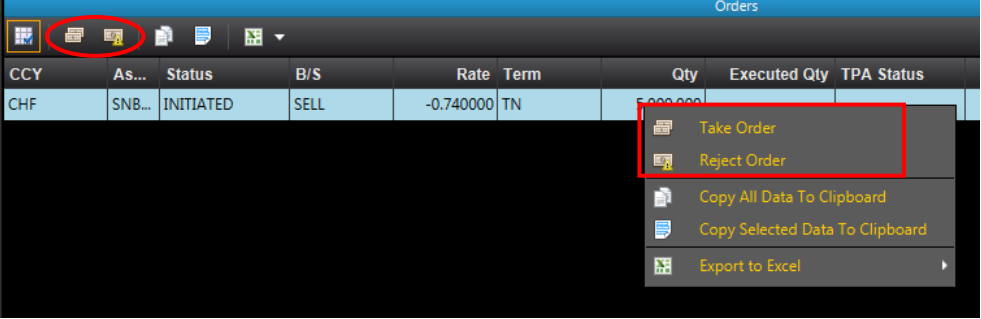

Alternatively, users can select the corresponding icon in the menu bar if the order is marked in the *Orders* area.

### <span id="page-23-0"></span>4.2.5.1 **Auto Match**

If an auto-match limit has been configured for a certain counterparty in the *Limit Projection View* (see sub-chapter 4.1.8 *Limit Projection View*) and a quote results in a trade being concluding, limit management comes into effect:

- If the counterparty limit is not breached, the order is automatically matched.
- If the limit is breached, the order has to be manually accepted in order to create a trade.

The *Auto Match* column in the *Orders* area shows whether the auto-match function came into effect.

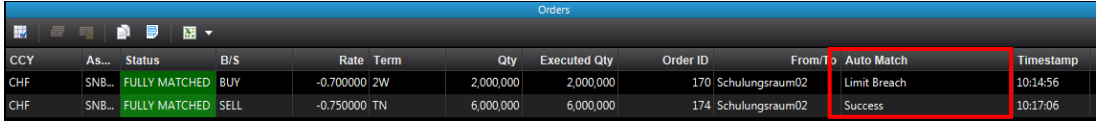

#### <span id="page-23-1"></span>4.2.6 **Delete quotes**

Individual quotes can be deleted in the *Quote Details* area by right-clicking on the corresponding quote and selecting the *Cancel Selected Quote* item.

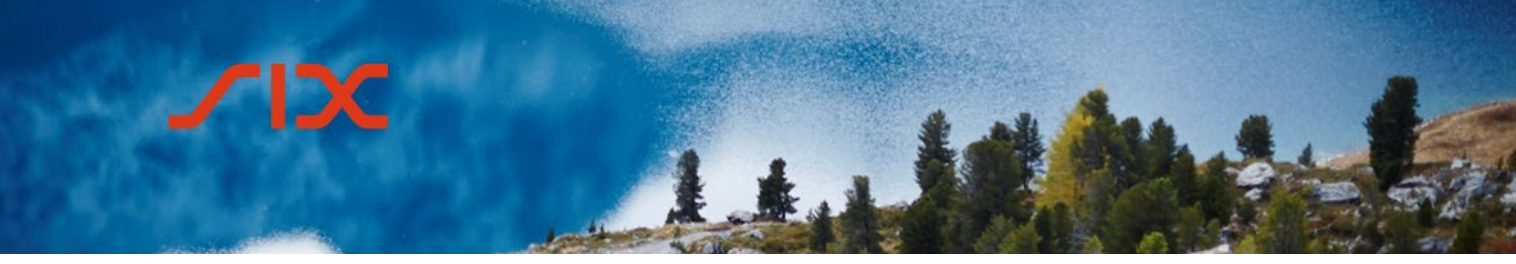

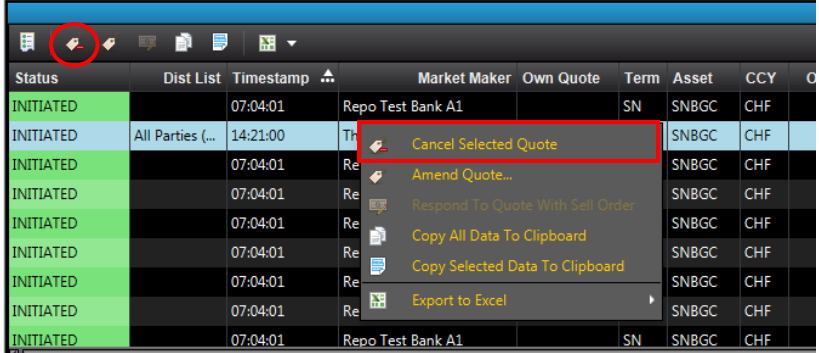

Alternatively, users can select the  $\blacktriangle$  icon in the menu bar if the quote is marked in the *Quote Details* area.

If more than one quote has to be deleted, the following options are available:

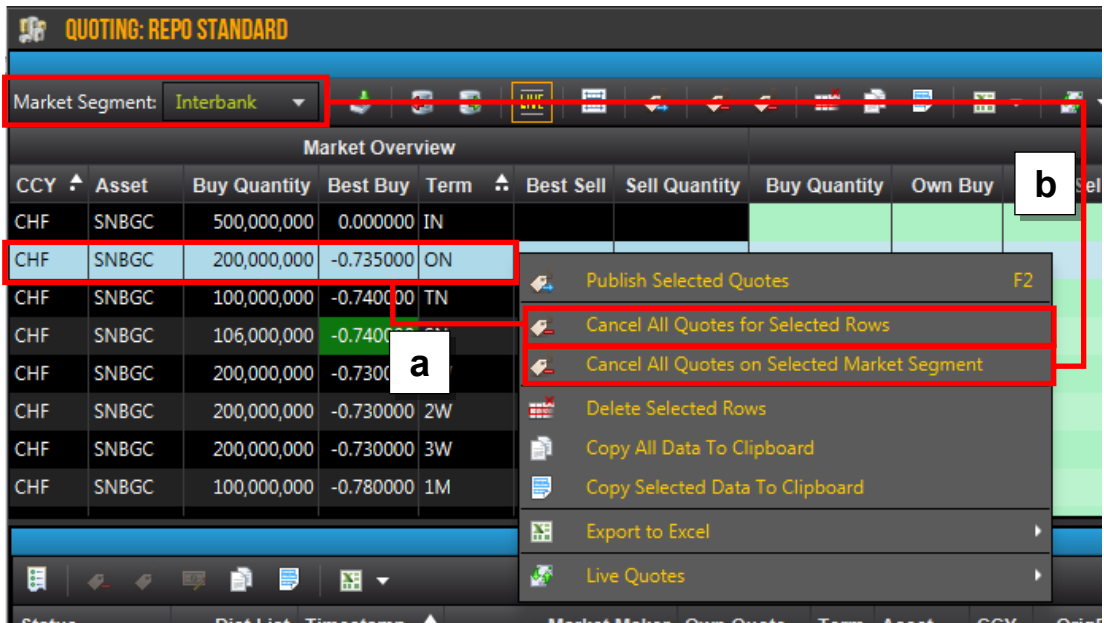

### a. Delete all quotes for a term

Right-click on the relevant term and select the *Cancel All Quotes for Selected Rows* menu item.

b. Delete all quotes for a market segment Right-click on any term in the relevant market segment and select the *Cancel All Quotes on Selected Market Segment* menu item.

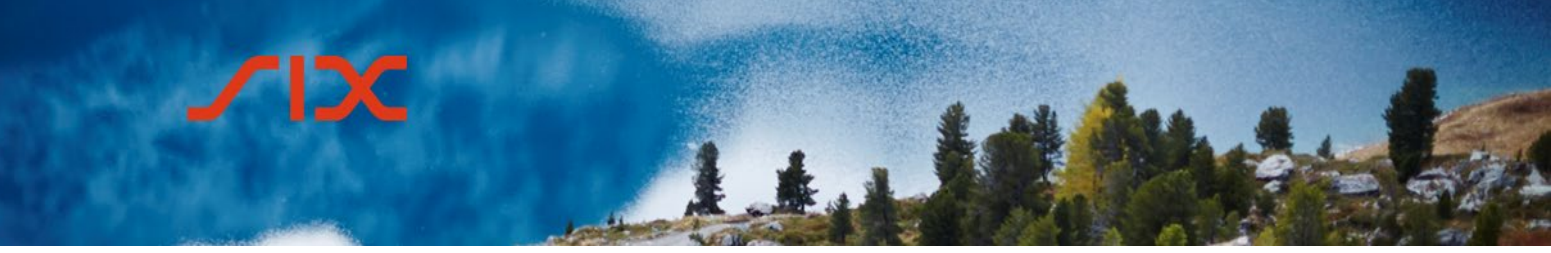

### <span id="page-25-0"></span>4.3 **Bilateral trading**

With bilateral trading, it is possible to trade with certain counterparties in the Repo Market and the OTC Spot Market.

### <span id="page-25-1"></span>4.3.1 **Set-up workspaces**

A workspace with the Bilateral Trading View must be created. This view is split into the *Initiation* and *Negotiation* areas*.* Both the OTC Spot Market and the Repo Market are shown.

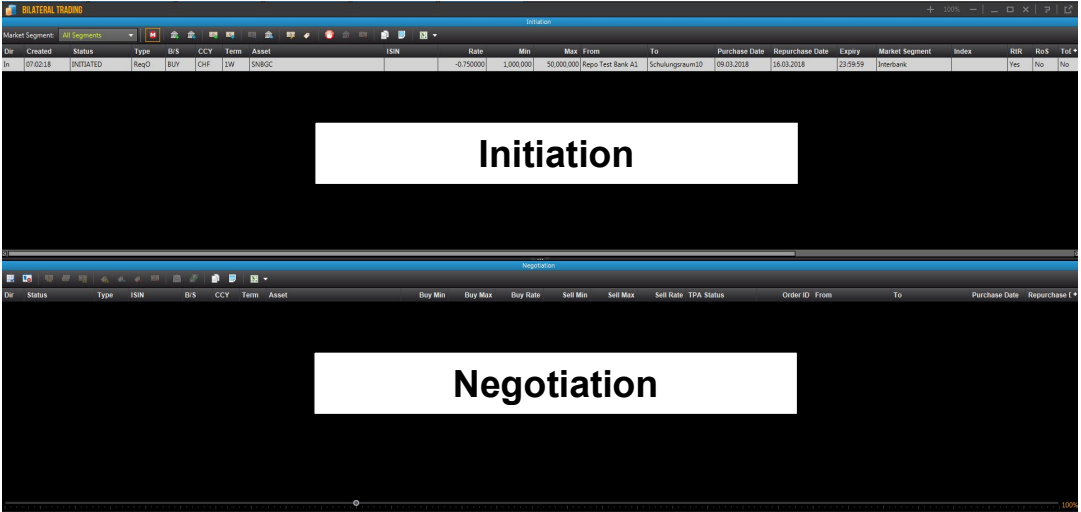

Orders and offers are sent in the *Initiation* area, which also shows which orders have been issued or received with the corresponding status.

Orders and offers are negotiated and concluded in the *Negotiation* area. The details shown in the *Negotiation* area refer to offers and orders that were selected in the *Initiation* area.

### **Important:**

A trade is only possible with a counterparty for which a counterparty agreement has been created in the CO:RE Reference Data GUI in advance.

### <span id="page-25-2"></span>4.3.2 **Repo request offer**

A request offer is an invitation to trade sent to a qualified group of recipients (defined via a distribution list) or a certain counterparty. The default setting is *All Parties* and covers all counterparties for which a counterparty agreement is in place.

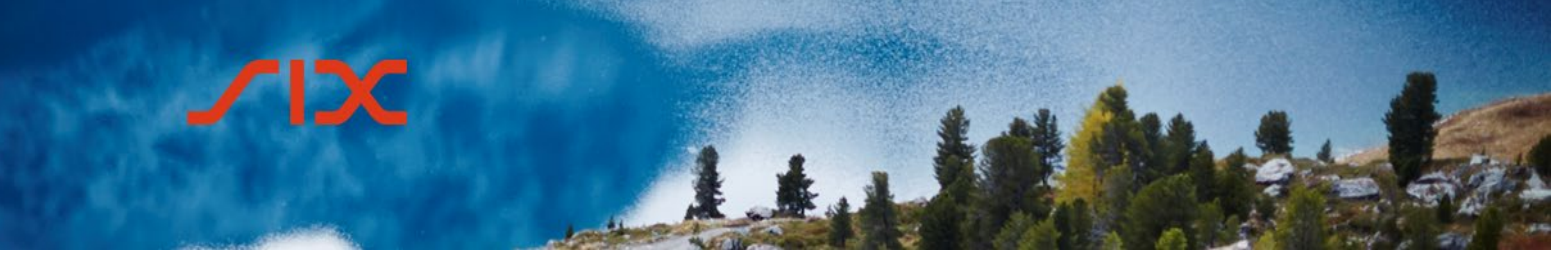

### <span id="page-26-0"></span>4.3.2.1 **Enter new repo request offer**

The window used to enter a new repo request offer is opened by right-clicking in the *Initiation* area and then selecting *New Repo Request Offer* or by clicking on the corresponding icon in the menu bar.

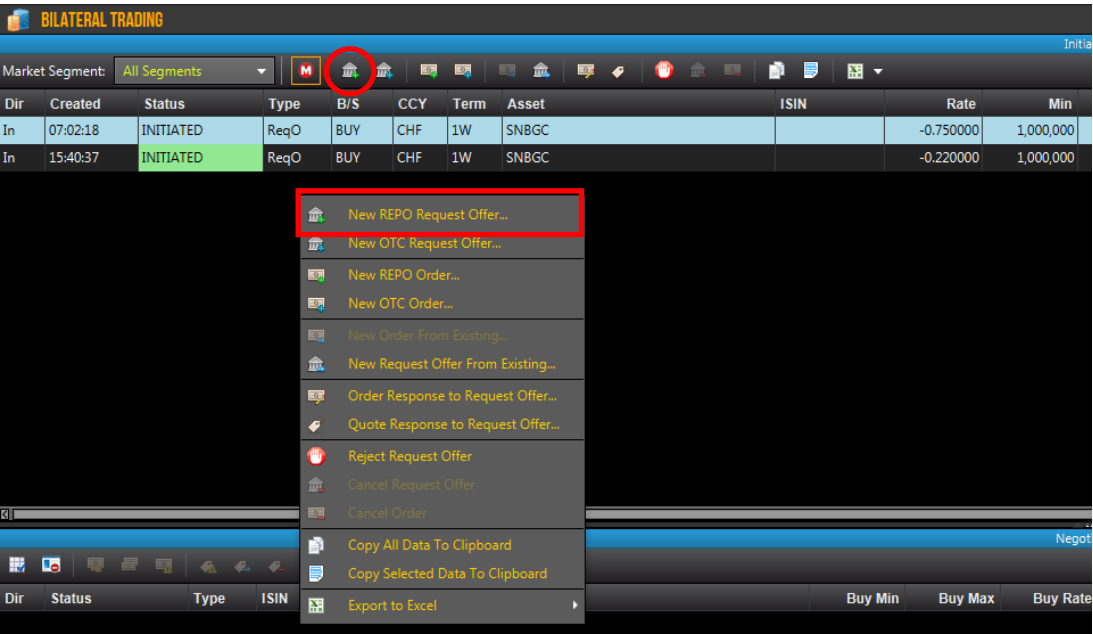

The following entries are mandatory in the window for entering the repo request offer:

- Currency
- Term
- **Basket**
- Distribution list or counterparty

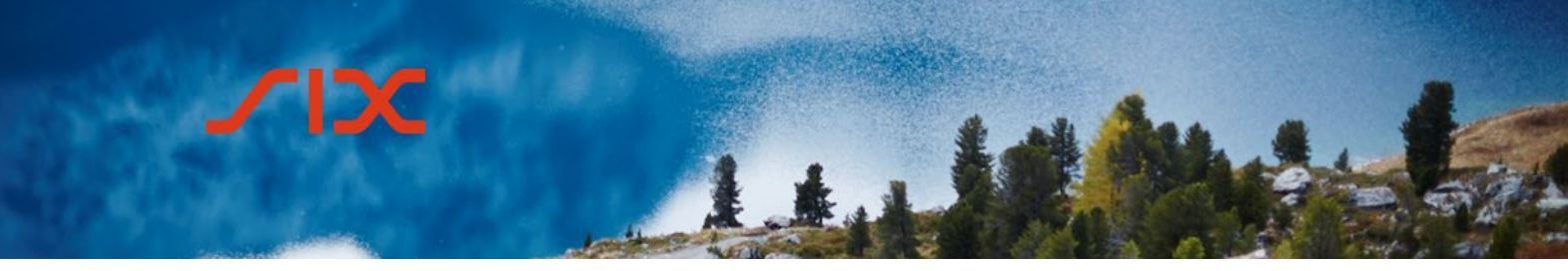

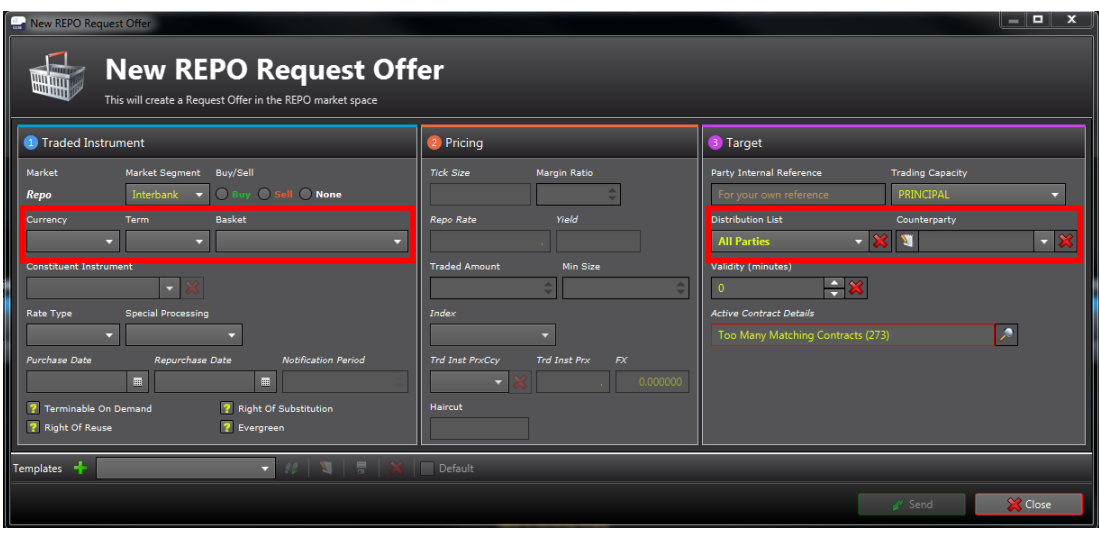

The other fields are optional and can be used to enter additional parameters for the transactions. However, certain values are automatically entered by the system depending on the traded instrument.

### <span id="page-27-0"></span>4.3.2.2 **Negotiate repo request offers**

Incoming repo request offers from other parties are shown in the *Initiation* area of the *Bilateral Trading View*.

To respond to a request offer, users must right-click on the relevant entry to open the corresponding context menu.

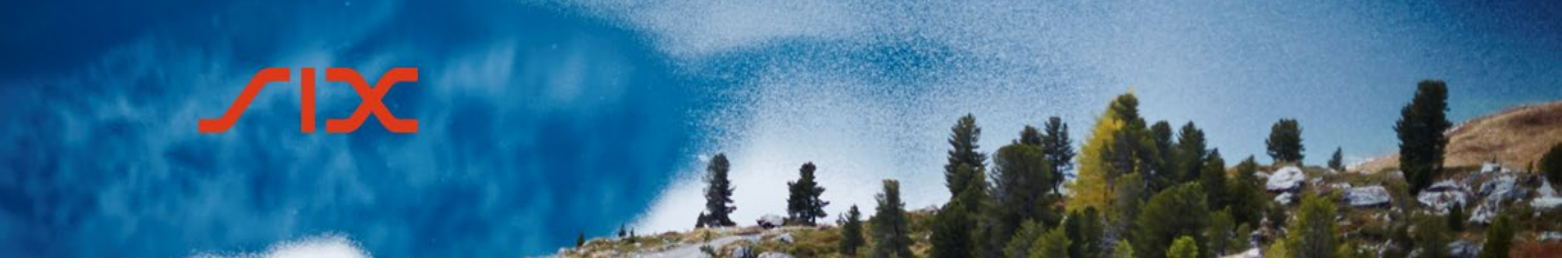

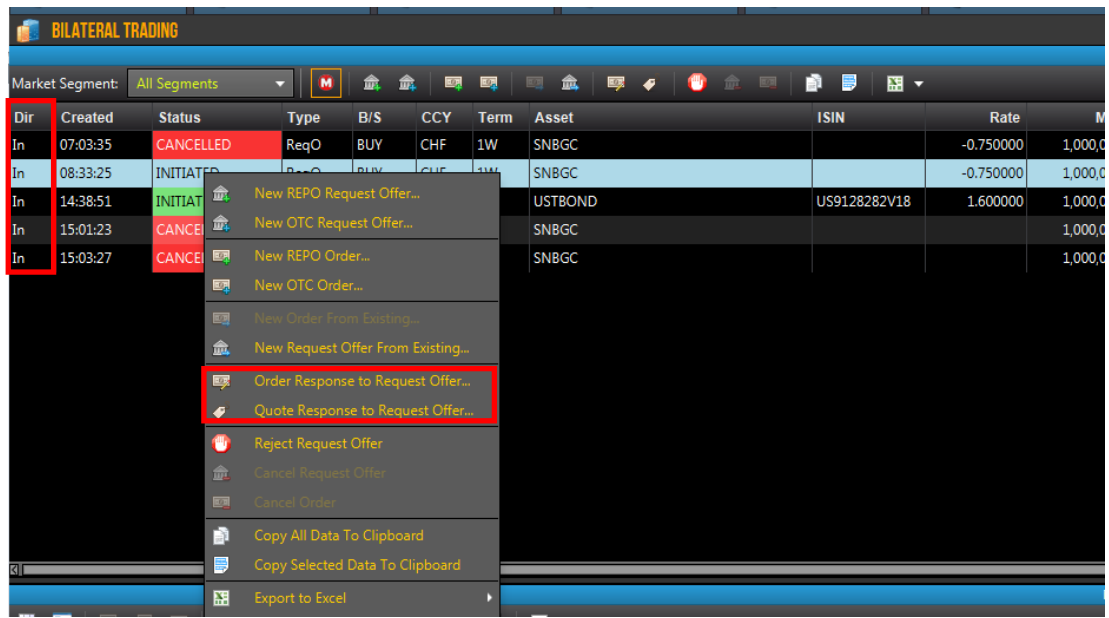

The following options are available:

a. Order Response to Request Offer

A response to the request offer is sent to the counterparty in the form of an order, i.e. a binding addressed offer is made.

Alternatively, users can select the  $\frac{1}{2}$  icon in the menu bar.

In the *Repo Order Response to Request Offer* window, it is possible to add the attributes not completed by the counterparty and to adjust the following values before the order is sent:

- Repo Rate
- Cash Amount
- Minimal Size

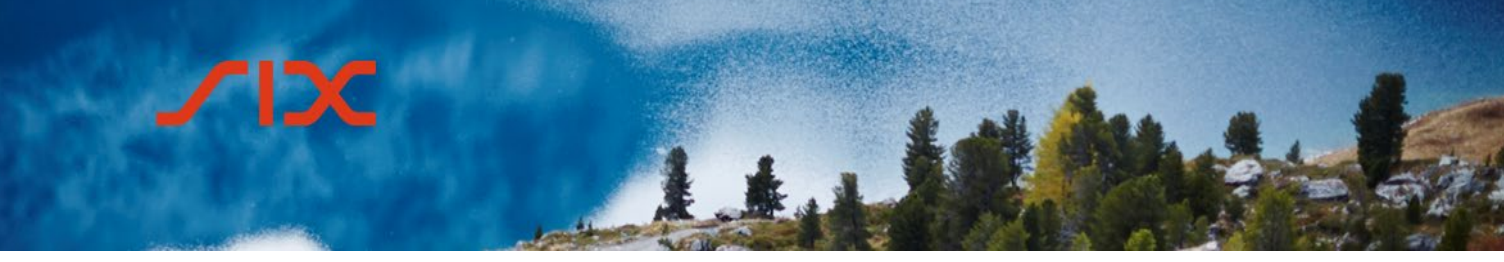

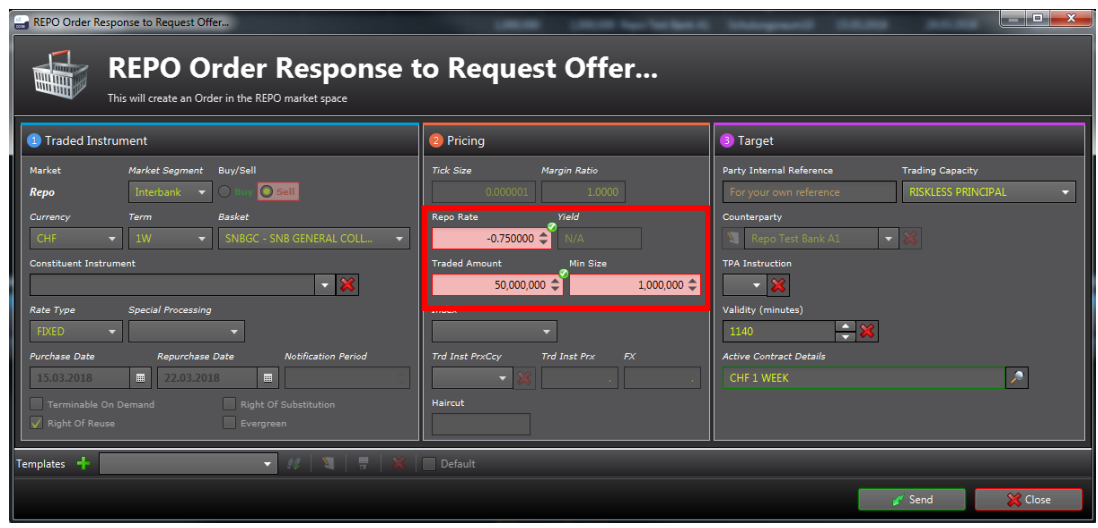

#### b. Quote Response to Request Offer

A response to the request offer is sent to the counterparty in the form of a quote, i.e. an amended quote is sent to the counterparty.

Alternatively, users can select the  $\bullet$  icon in the menu bar.

In the *Repo Quote Response to Request Offer* window, it is possible to adjust the following attributes before the quote is sent:

- Repo Rate
- **Quantity**
- Minimal Size

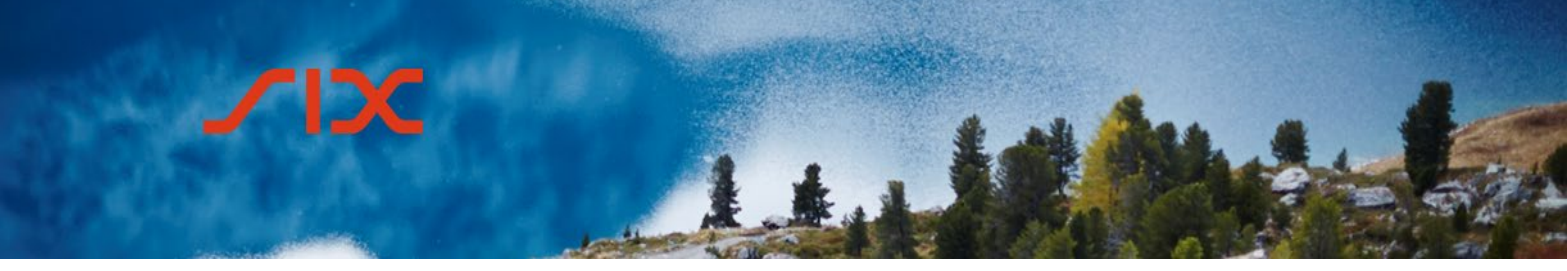

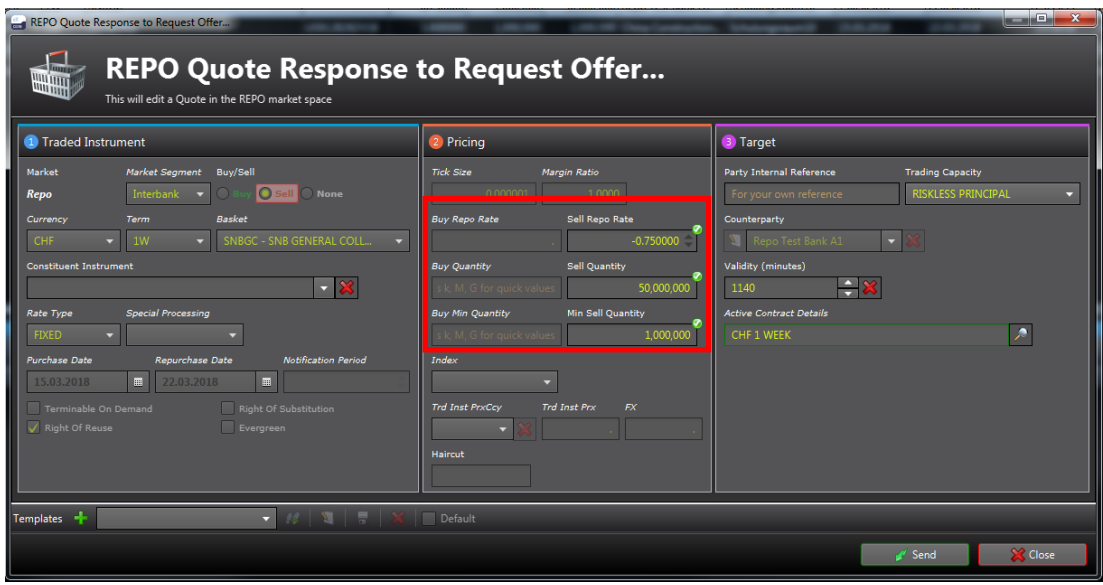

After responding to the request offer, the status in the *Initiation* area of the *Bilateral Trading View* changes to Replied (Order Response) or Countered (Quote Response). The details can be viewed in the *Negotiation* area. To do so, the corresponding offer in the *Initiation* area must be selected.

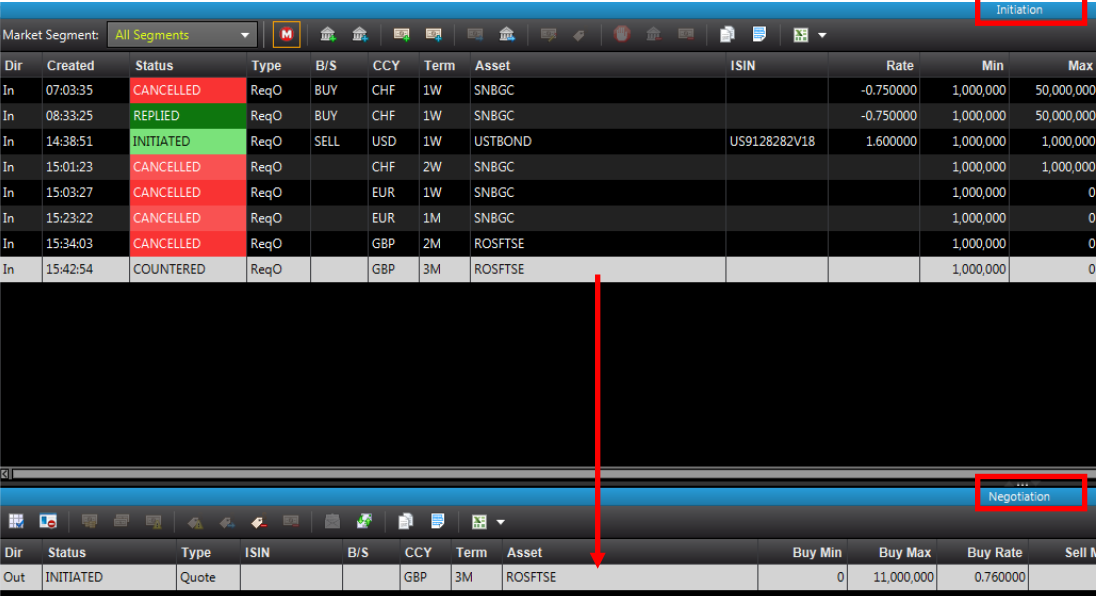

An order response must still be accepted by the counterparty by means of a take order for the trade to materialize. However, the counterparty can also reject it.

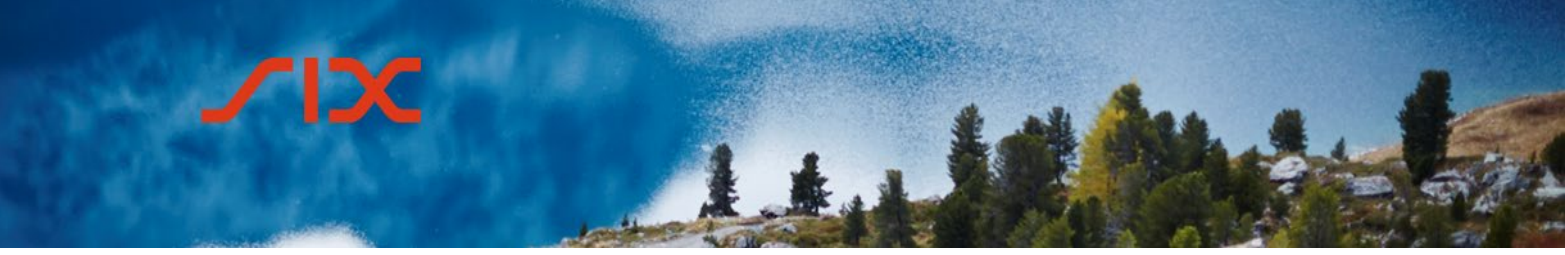

The counterparty must in turn respond to the quote response with an order response.

#### <span id="page-31-0"></span>4.3.3 **Repo order**

A repo order is an addressed offer, a binding offer to conclude a transaction sent to an individual selected counterparty. In such cases, no distribution list is used.

#### <span id="page-31-1"></span>4.3.3.1 **Enter new repo order**

The window used to enter a new repo order offer is opened by right-clicking in the *Initiation* area and then selecting *New Repo Order* or by clicking on the corresponding icon in the menu bar.

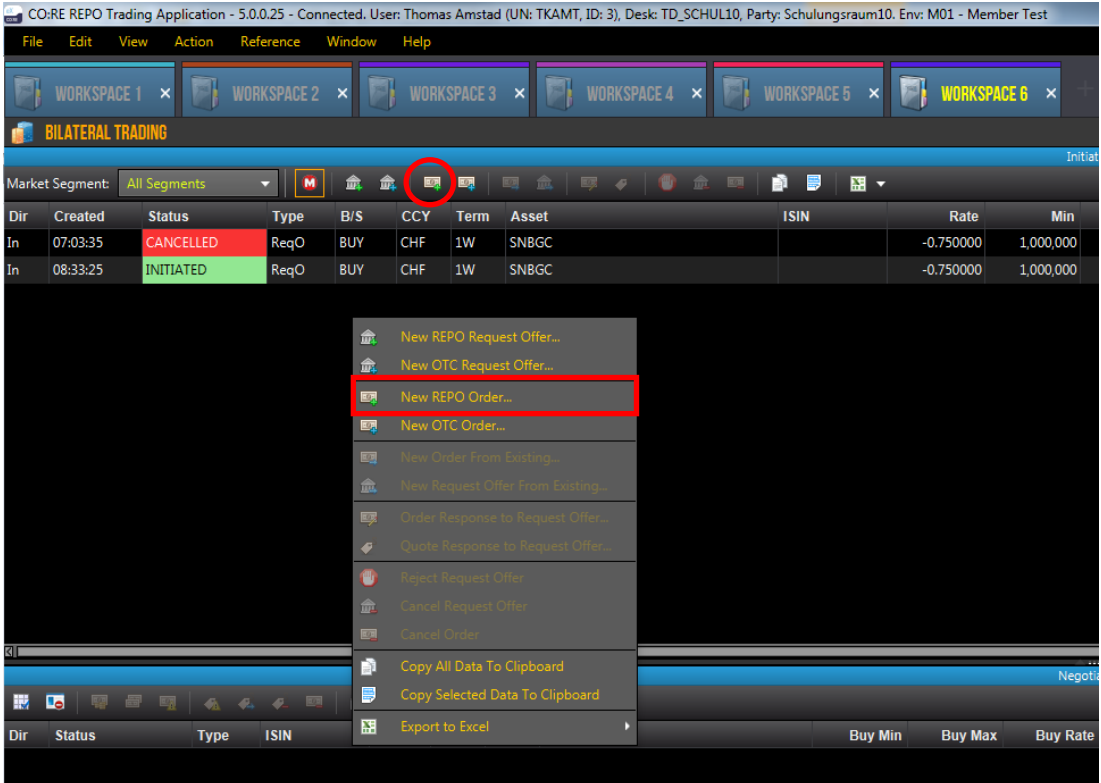

The following entries are mandatory in the window for entering the repo order:

- Market Segment
- Buy/Sell
- Currency
- Term
- Basket

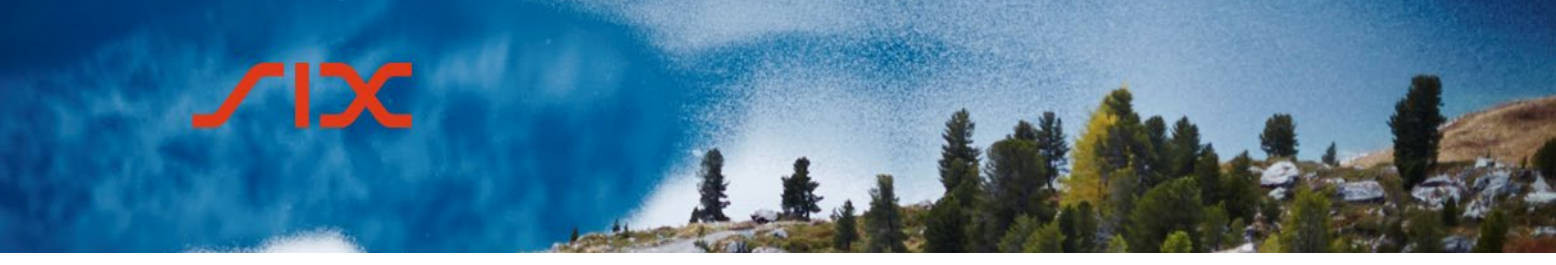

- Traded Amount
- Counterparty

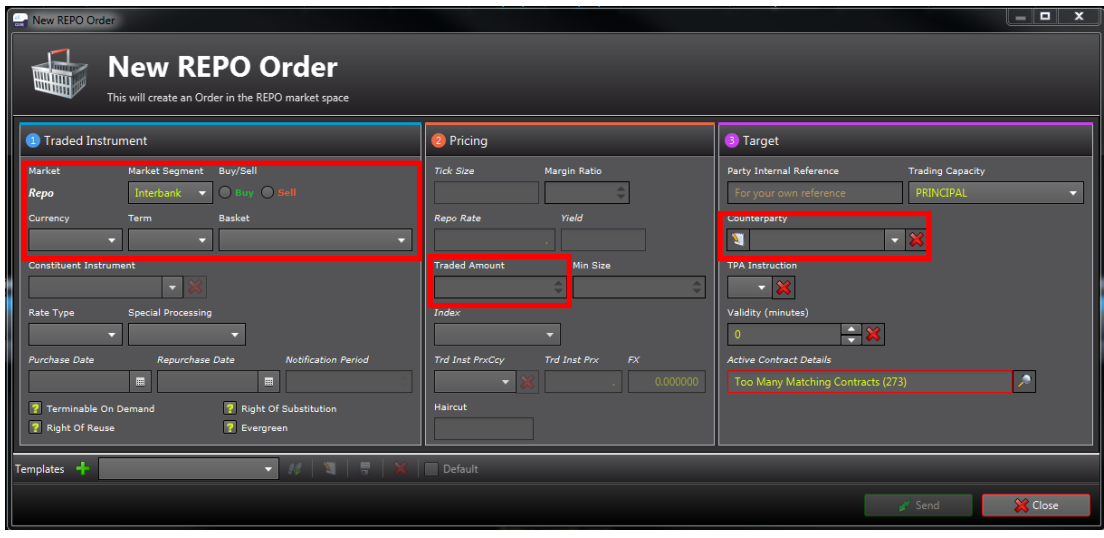

The other fields are optional and can be used to enter additional parameters for the transactions.

#### <span id="page-32-0"></span>4.3.3.2 **Accept received repo order**

Incoming repo orders from other parties are shown in the *Initiation* area of the *Bilateral Trading View*. If a repo order is selected, the details can be seen in the *Negotiation* area.

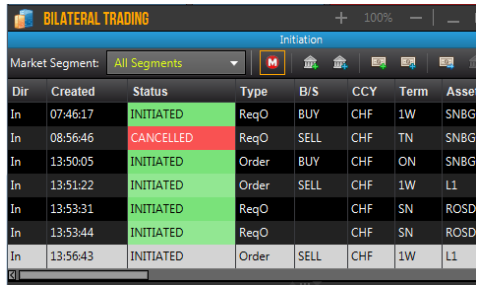

To respond to a repo order, users must rightclick on the relevant entry in the *Negotiation* area to open the corresponding context menu.

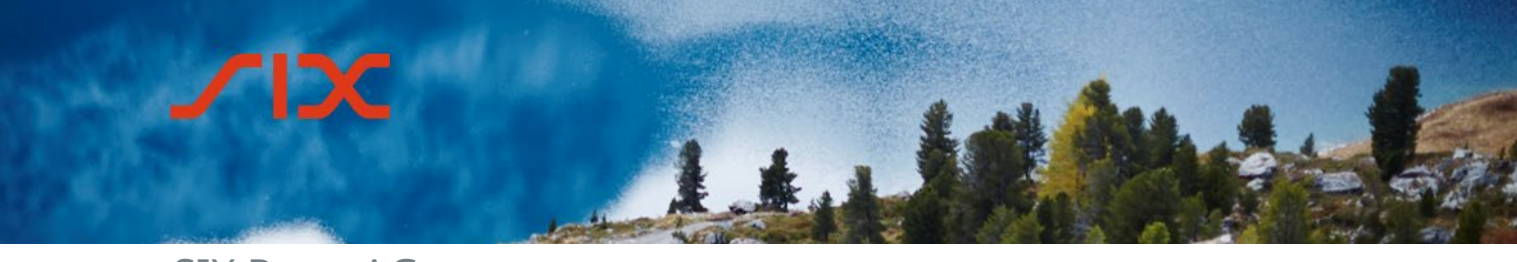

The following options are available a received repo orders:

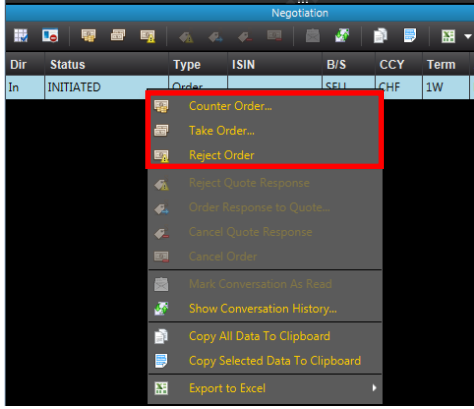

**Counter Order** The order is accepted with certain changes

**Take Order** The order is accepted.

**Reject Order** The order is rejected.

Alternatively, the options can be selected by clicking on the respective icon in the menu bar if the order is marked.

If a response to a repo order is sent in the form of a counter order, the counterparty must in turn respond to this with a take order notification.

Repo orders accepted by one party by means of a take order appear straightaway with the status ENDED in the *Initiation* are or FULLY MATCHED in the *Negotiation* area.

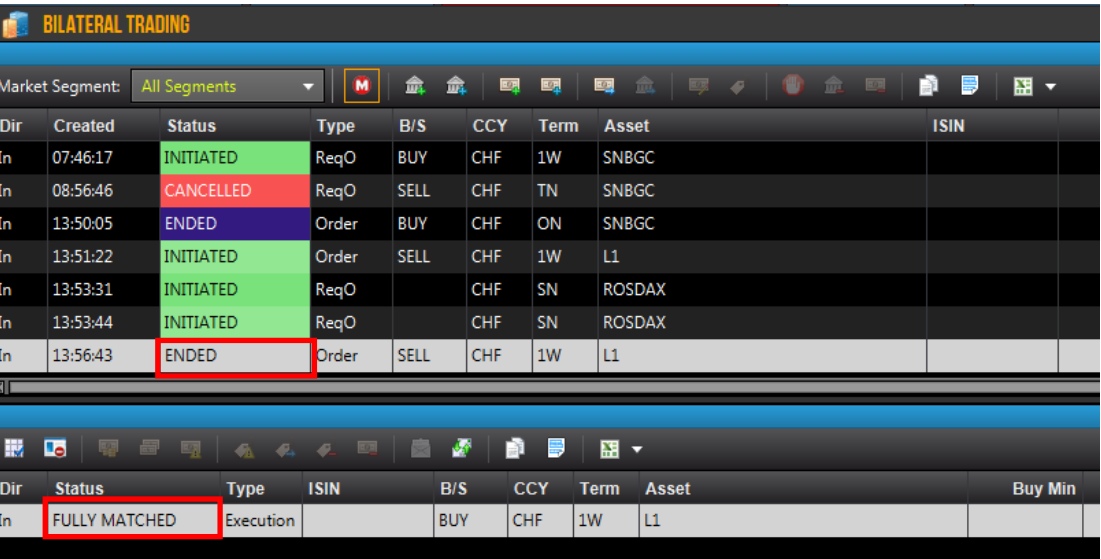

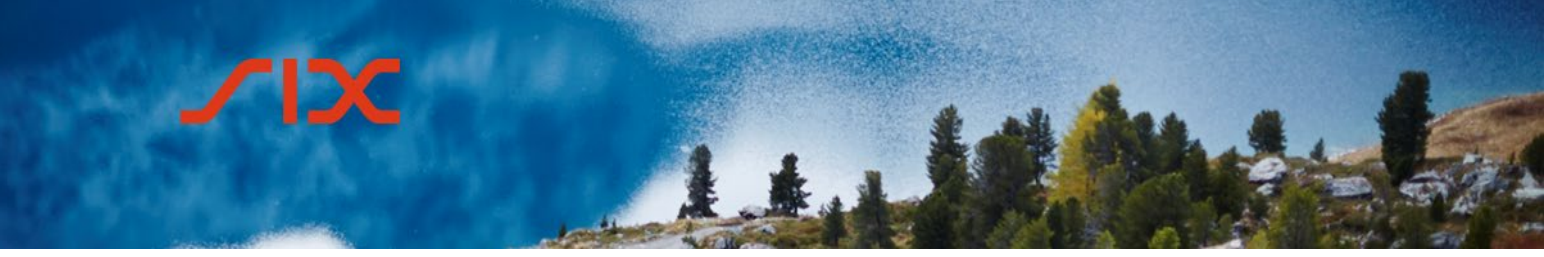

### <span id="page-34-0"></span>4.3.4 **Templates**

To simplify the offer/order entry processes, templates can be created. To do so, click on the green + sign at the bottom of the relevant entry window after entering the relevant fields.

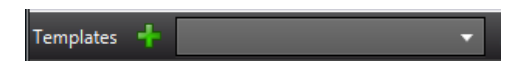

The template is created after entering a name and a key combination. When entering a new offer/new order, this can be accessed by either using the key combination or selecting the relevant template in the drop-down menu and clicking the button  $\mathbb{R}$ .

### <span id="page-34-1"></span>4.3.5 **Conversation History**

To show all incoming and outgoing notifications for a bilateral trade, right-click on the respective order in the *Negotiation* area and select the *Show Conversation History* in the context menu.

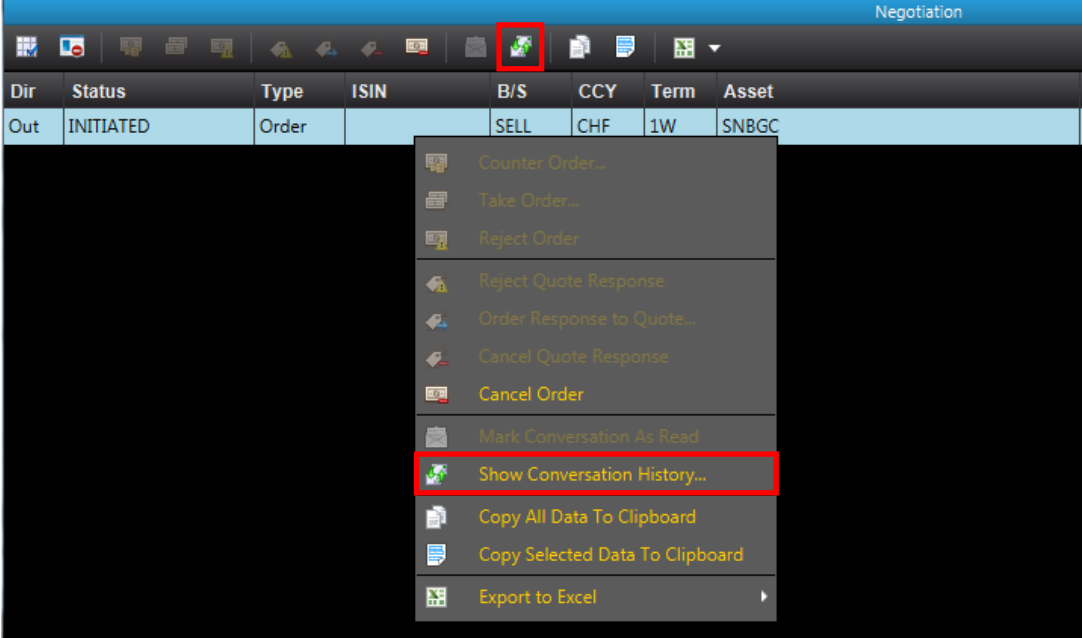

Alternatively, users can select the  $\blacktriangleright$  icon in the menu bar if the order is marked in the *Negotiation* area.

#### <span id="page-34-2"></span>4.4 **Executions View**

All own transactions concluded on the current date can be seen in the *Executions View*.

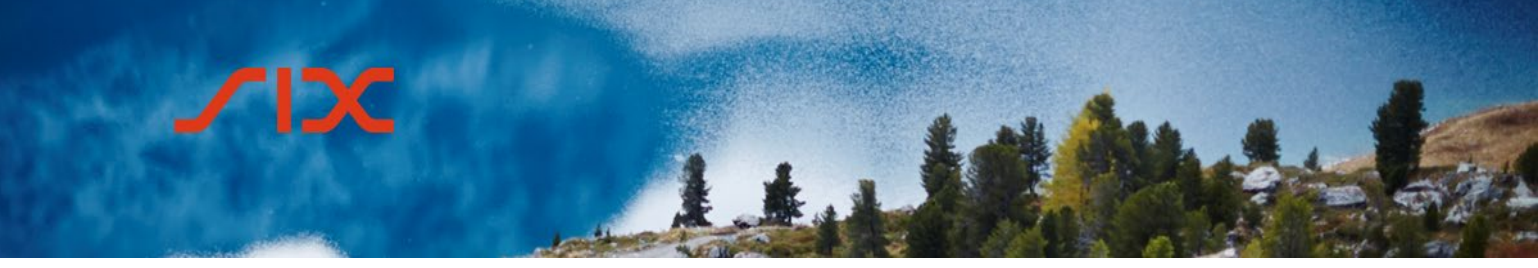

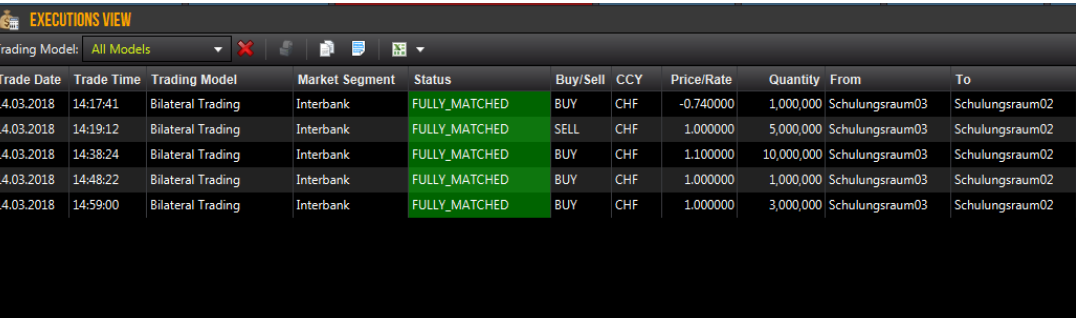

#### <span id="page-35-0"></span>4.4.1 **Show Trade Slip**

To show the trade slip for a transaction, right-click on the respective order and select the Market Trade Slip in the context menu.

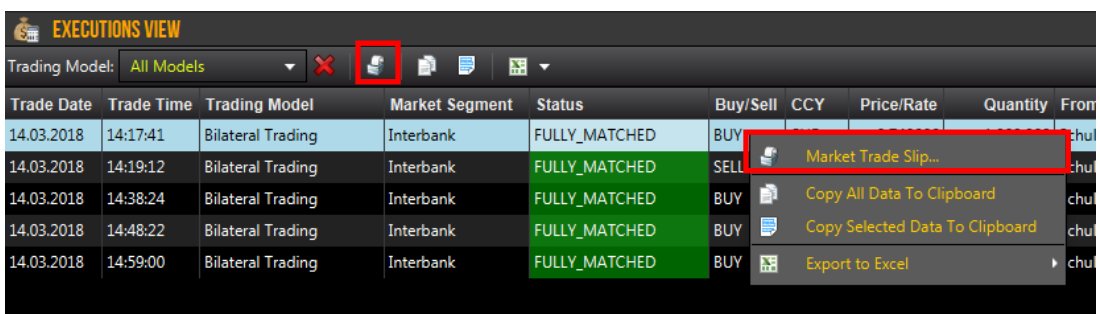

Alternatively, users can select the  $\blacktriangleleft$  icon in the menu bar if the relevant order is marked.

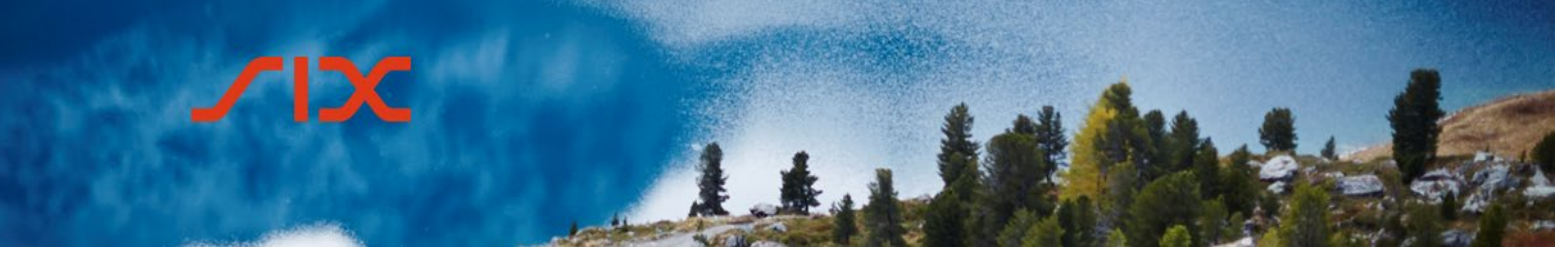

### <span id="page-36-0"></span>4.5 **Auctions Overview**

The *Auctions Overview* shows all auctions in which the participant can take part.

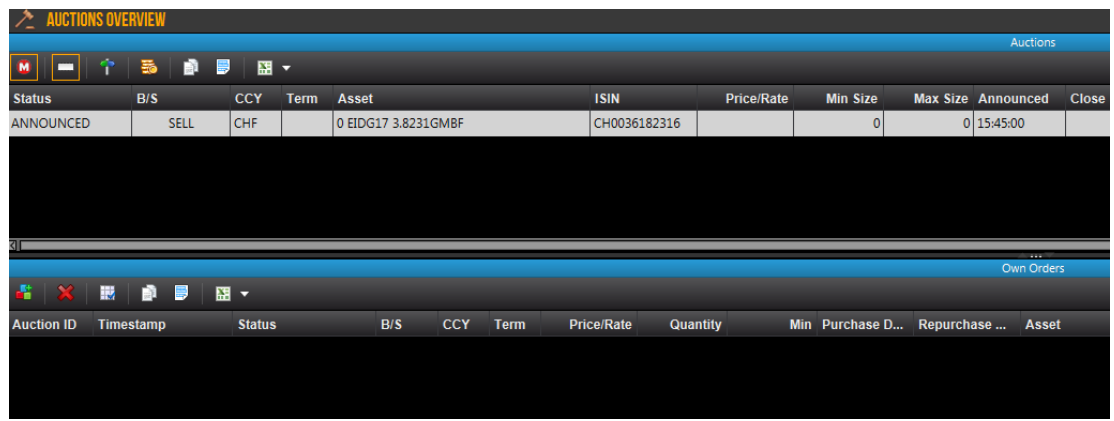

### <span id="page-36-1"></span>4.5.1 **Participating in an auction**

To take part in an auction, the *Send Auction Order* point can be selected by right-clicking on the auction. Alternatively, users can select the  $\frac{1}{20}$  icon in the menu bar.

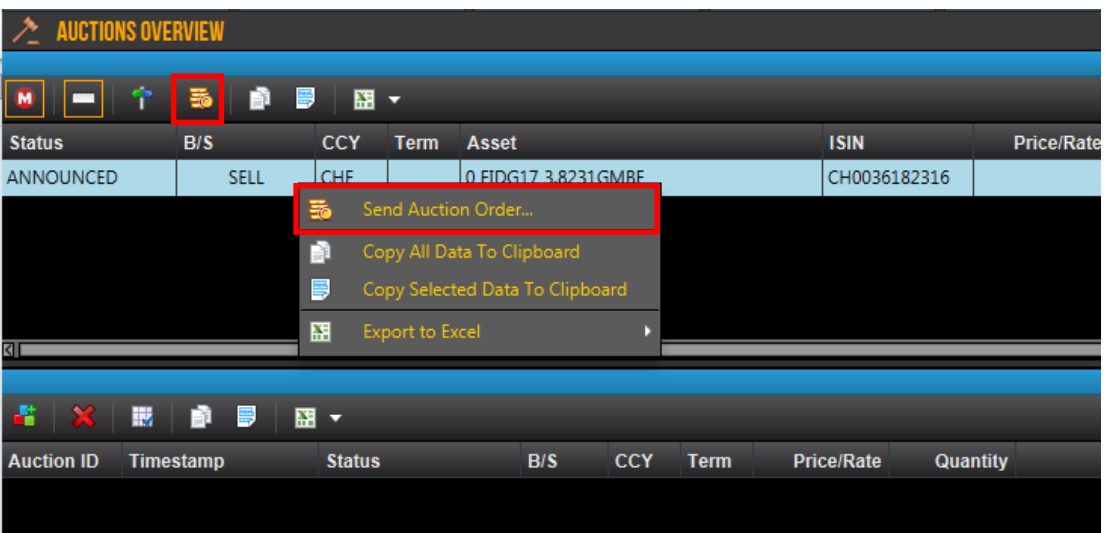

The participant must enter the price and amount (Security Size) in the New OTC SPOT Auction Order window (if the auctioneer has not entered a value) or only the amount if the auctioneer has specified a price.

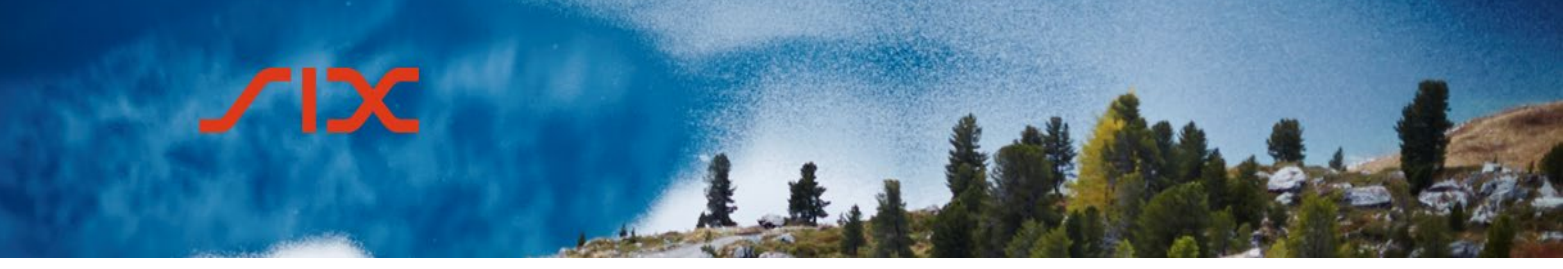

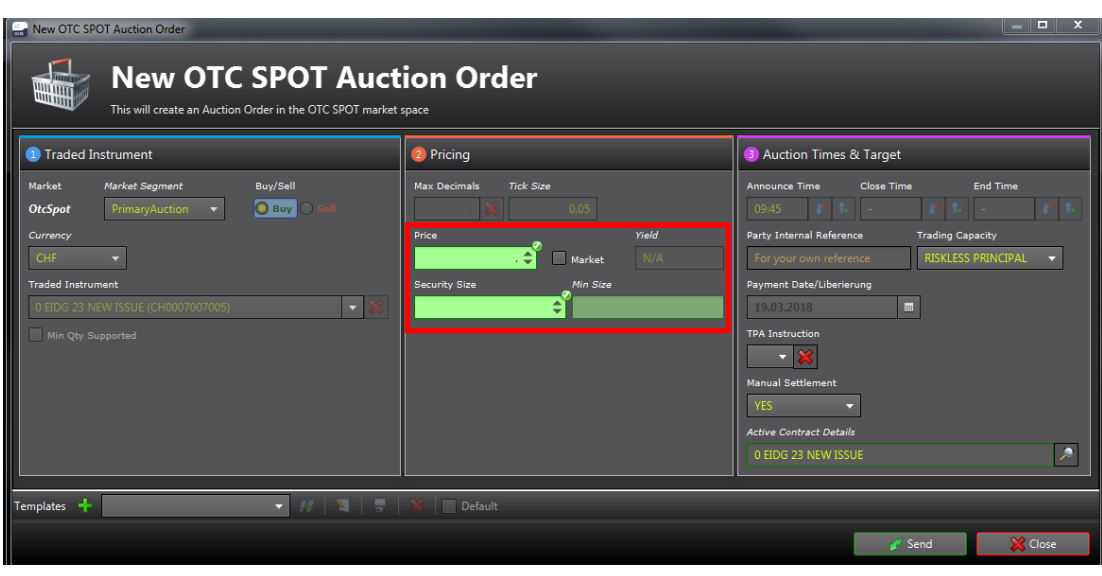

The auction orders entered by the participant are shown in the *Auction Overview* View under *Own Orders.*

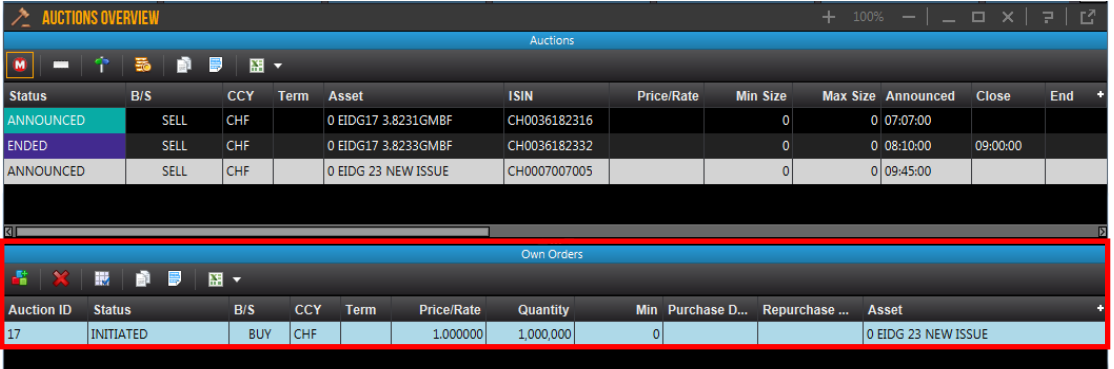

### <span id="page-37-0"></span>4.5.2 **Deleting Auction Orders**

The participant can delete orders unless they have "Initiated" status. To do so, they must right-click on the order and then select *Cancel Order*.

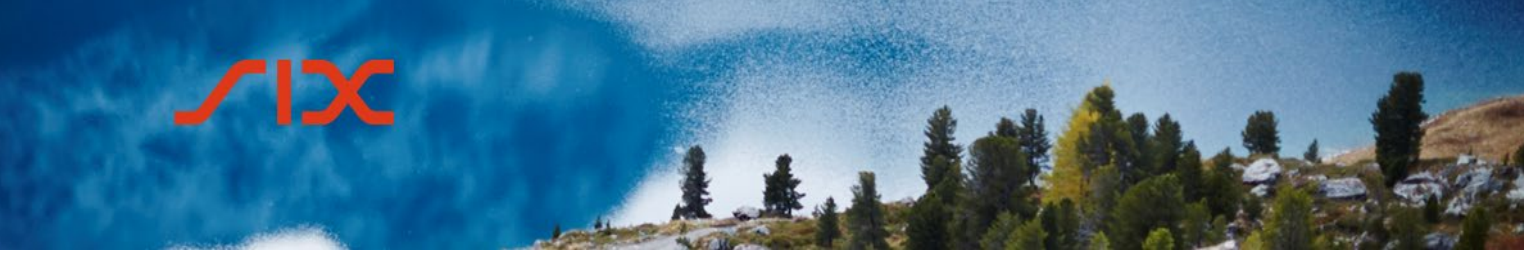

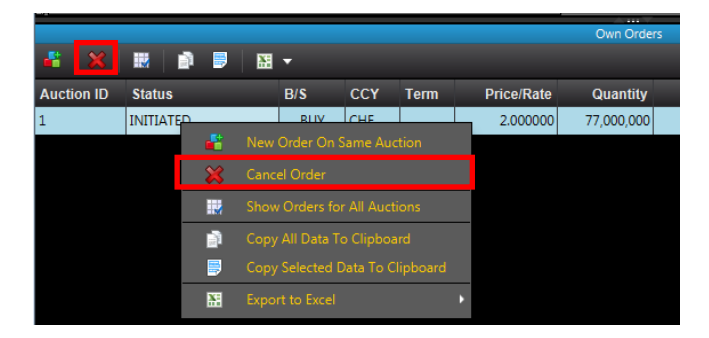

Alternatively, users must select the relevant icon in the menu bar in the *Own Orders* area if the order is marked.

#### <span id="page-38-0"></span>4.6 **Contract Inventory**

The *Contract Inventory* view shows the current status of the concluded repo trades. Trades can also be modified or canceled.

Repo trades that have "Closed" status after repurchase are no longer displayed in the *Contract Inventory* view. No trade history is available; this can be set up and obtained from SIX Repo AG via reports.

### <span id="page-38-1"></span>4.7 **Online help**

This document only describes the most important views and functions. If you require more information, please consult the online help, which can be accessed in any view via the help icon.

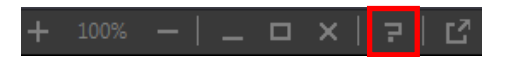

Alternatively, users can access the online help via the Help > Online Help menu item.

### **SIX Repo AG**

Pfingstweidstrasse 110 CH-8005 Zurich

Mailing address: P.O. Box CH-8021 Zurich

T +41 58 399 2190 F +41 58 499 2488 www.six-group.com

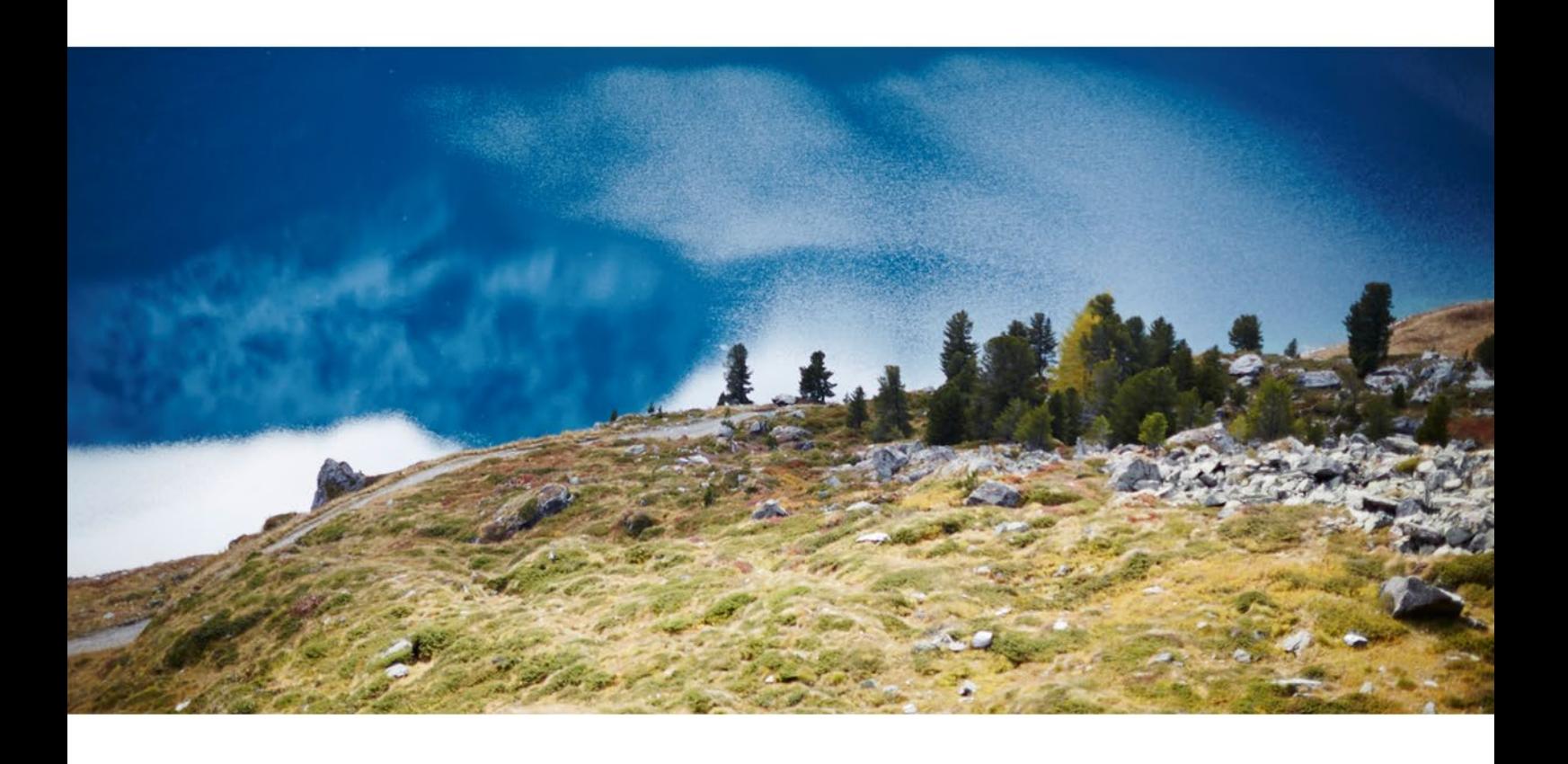